# **embed\_linux\_edu Documentation**

**mehmet.alinbay**

**Feb 01, 2020**

### Giriş

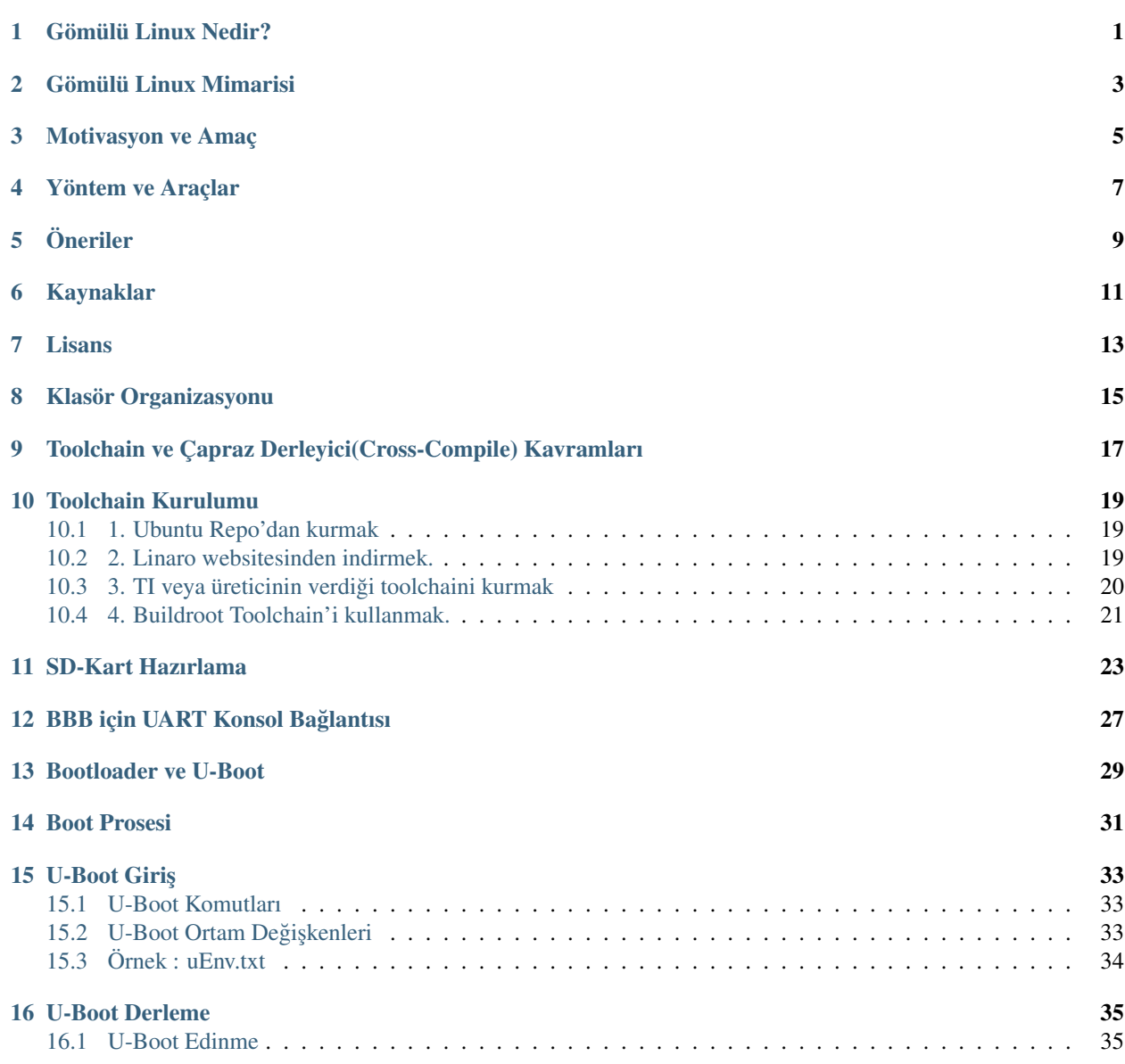

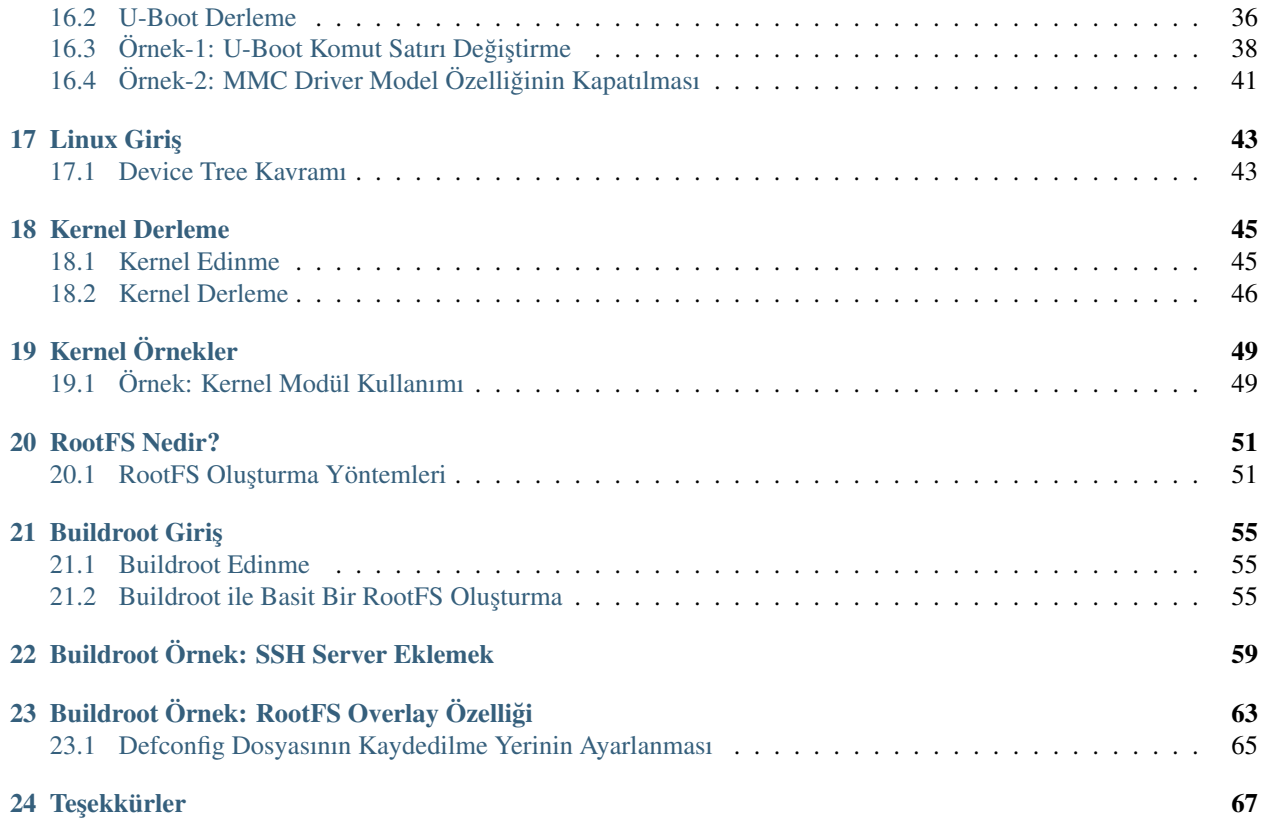

### Gömülü Linux Nedir?

<span id="page-4-0"></span>Gömülü sistem, bilgisayarın kendisini kontrol eden cihaz tarafından içerildigi özel amaçlı bir sistemdir. ˘ Genel maksatlı, örneğin kişisel bilgisayar gibi bir bilgisayardan farklı olarak, gömülü bir sistem kendisi için önceden özel olarak tanımlanmış görevleri yerine getirir. Sistem belirli bir amaca yönelik olduğu için tasarım mühendisleri ürünün boyutunu ve maliyetini azaltarak sistemi uygunlaştırabilirler. Gömülü sistemler genellikle büyük miktarlarda üretildiği için maliyetin düşürülmesinden elde edilecek kazanç, milyonlarca ürünün katları olarak elde edilebilir.

#### [Kaynak](http://www.wikizero.biz/index.php?q=aHR0cHM6Ly90ci53aWtpcGVkaWEub3JnL3dpa2kvRyVDMyVCNm0lQzMlQkNsJUMzJUJDX3Npc3RlbQ%22alt%22)

Yukarıdaki paragrafa bağlı olarak Gömülü Linux ise belli amaca yönelik program(lar) koşturan elektronik bir sistemdir. Bu nedenle Gömülü Linux sistemi normal PC dağıtımlarından(Ubuntu, Fedora vs.) farklı olarak sadece amacına yönelik programları içermelidir, örneğin bir fabrikada kayıt işlemlerini takip eden bir sistemde torrent istemcisine gerek yoktur.

Aynı zamanda tekrar yukarıda bulunan paragrafa atıfla sistemin olabildiğince ucuz olması gereklidir bu nedenle *işi yapabilecek kadar* sistemin hafif olması büyük olasılıkla maliyetleri azaltacaktır.

Gömlü Linux ile masaüstü linux sistemlerin karşılaştırması aşağıdaki linklerden incelenebilir.

http://embeddedcraft.org/embedlinuxdesktoplinux.html

http://embeddedcraft.org/embeddedlinux.html

### Gömülü Linux Mimarisi

<span id="page-6-0"></span>Linux bir sistem temelde 4 parçadan oluşur:

- Bootloader
- Kernel
- Dosya Sistemi (RootFS)
- Kullanıcı Alanı (userspace) Dosyaları

Kullanıcı alanı dosyaları RootFS içerisinde bulunur ancak bunlar proje kapsamında geliştirdiğimiz programlar, scriptler olduğu için ayrıca bildirmek istedim.

//TODO # Neden Gömülü Linux Kullanılmalı?

### Motivasyon ve Amaç

<span id="page-8-0"></span>Gömülü Linux dünyası şuan çeşitli \_PI boardların işgali altında. Bu durum donanımsal açıdan baktığınız zaman mükemmel, S3C2416'lı boardların hayal olduğu günlerden Kadıköy'den RasPI alabildiğiniz günlere gelebilmek.

Ancak bu boardlar hazır dağıtımlarla geliyor ve işin sadece uygulama geliştirme kısmını insanlara bırakıyor. Yanlış anlaşılmasın bu durum birçok kişinin gömülü linux dünyasına geçişini kolaylaştırıyor ancak endüstriyelleşme aşamasında maalesef ciddi bir israf söz konusu. Aynı zamanda bu durum oluşan hatalara karşıda geliştiricileri savunmasız bırakıyor, bir nevi enerjiyi verdiğinizden uygulamaya kadar olan kısım tam bir kapalı kutu.

Tabii bu kutunun huyunu suyunu bilmeden yapılan geliştirme ne kadar sağlıklı olur, takdiri size bırakıyorum.

Son olarak hazır dağıtımlara olan bağımlılık can sıkıcı olabilir örneğin [armbian](https://www.armbian.com/) mükemmel işler çıkarıyor ancak Allwinner A20 bazı kartlara desteği kesmiş ve TFT sürücü desteği yok (yada ben bulamadım).

Bu kitabın amacı ise; bu kapalı kutu hakkında bilgi sağlamak ve farkındalık sağlamak, hazır dağıtımlardan sizi kurtarmak :)

### Yöntem ve Araçlar

<span id="page-10-0"></span>Bu kitapta Gömülü Linux sistemini oluşturmak için sadece Linux komut satırı (shell, kabuk) kullanılacaktır. Bootloader ve Kernel imajları için özel bir araç kullanılmayacaktır ancak RootFS (kök dosya sistemi) oluşturmak için [Buildroot](https://buildroot.org) kullanılacaktır.

Kernel ve Bootloader için yaptığımız değişiklikler gömülü linux sistemlerinin de-facto versiyon kontrol standardı olan [git](https://git-scm.com/) yaması (patch) olarak saklanacaktır. Bunun nedenlerini ve sonuçlarını kitapta ilerleyince daha iyi anlayacaksınız.

Geliştirme için kullanılacak sistem Ubuntu 16.04 LTS olacaktır. Hazır bir sanal makinayı ileriki günlerde yüklemeyi düşünüyorum. Tavsiyem ise daha hafif ve Windows tip arayüzü olması nedeniyle [Linux Mint 18.3.](https://linuxmint.com/) Bu sistemler Debian'dan türetildiği için aralarında bizim komut satırında yapacağımız işlemler için fark bulunmamaktadır.

Geliştirme yapacağımız kart ise Beaglebone Black (BBB) olacaktır. Her ne kadar yapacağımız işler elektronik kart bağımsız olarak hedeflenmiş olsa da kartlarda çıkan ufak farklılıklar (örneğin RasPI'de ki bootloader) başlangıç aşamasında canınızı sıkmaması için BBB tavsiyemdir.

# CHAPTER<sup>5</sup>

Öneriler

- <span id="page-12-0"></span>• Komut satırından her işinizi yapmaya çalışın, eliniz mouse'a gitmesin :)
- Komut satırına hakim olmayanlar için Bootlin'in [dökümanına](https://bootlin.com/doc/legacy/command-line/command_memento.pdf) göz atın.
- Yaptığınız tüm aşamaları çıktıları ile birlikte anlaşılır bir biçimde not edin.
- Sanal Makina yerine sabit bir sistem kurulması performans ve olası hataları engelleyecegi için tavsiye edilmek- ˘ tedir.
- ˙Ilk seferde zaten çalı¸smayacaktır, bu nedenle [code hard.](https://24t9d72kcs873my15o9hr1pu-wpengine.netdna-ssl.com/wp-content/uploads/2014/12/06-programming-coding-is-hell.png) . .

### Kaynaklar

<span id="page-14-0"></span>İnternette bir dolu örnek ve kaynak bulunmaktadır ancak benim yararlandığım ve fayda gördüğüm kaynakların bir kısmı şu şekildedir:

- Nazım Koç Hoca'nın [websitesi](http://www.ucanlinux.com/) ve [kitabı](https://www.idefix.com/kitap/gomulu-linux-sistemleri/nazim-koc/egitim-basvuru/bilgisayar/urunno=0000000374677)
- ˙Ingilizce bilenler için [Bootlin](https://bootlin.com/)

Lisans

<span id="page-16-0"></span>Bu websitesinde yayınlanan herşey ile ilgili lisans : [Creative Commons Attribution - Share Alike 3.0](https://creativecommons.org/licenses/by-sa/3.0/) Lisansla ilgili kurallara göz atarsanız sevinirim.

### Klasör Organizasyonu

<span id="page-18-0"></span>Bu kitapta takip edilecek bir klasör organizasyonu şu şekildedir:

- workspace
	- doc
	- uboot
	- linux
	- buildroot
	- download
	- sdk

sdk klasörü toolchain(ler)i koyacağımız, doc klasörü internetten indirdiğimiz dökümanları koymak için kullanacağımız klasörlerdir. Diğer klasörler isimlerinden zaten anlaşılıyor.

Bu klasör grubu /opt klasörü altındadır. /opt klasörünün genelde yetkisi root kullanıcısındadır. Bunu değiştirmemiz gereklidir.

```
sudo mkdir /opt/workspace/
sudo chown $USER:$USER /opt/workspace/
cd /opt/workspace
```
sudo apt install sed make binutils gcc g++ bash patch git gzip bzip2 perl tar cpio python unzip rsync wget libncursesdev

### <span id="page-20-0"></span>Toolchain ve Çapraz Derleyici(Cross-Compile) Kavramları

Çapraz Derleyici üzerinde çalıştığı platformdan farklı olan platformlar için yürütülebilen kodlar üreten derleyicidir. Böyle bir araç, erişiminizde olmayan bir platform için kod derlenmesi gerektiğinde ya da böyle bir platform üzerinde kod derleme işleminin yapılmasının imkânsız olduğu (gömülü sistemlerde olduğu gibi, mikrokontrolörler minimum bellek ile çalıştığı için derleme imkânsız olur) durumlarda faydalı olabilir.

#### Kaynak: [Wikipedia](http://www.wikizero.biz/index.php?q=aHR0cHM6Ly90ci53aWtpcGVkaWEub3JnL3dpa2kvJUMzJTg3YXByYXpfZGVybGV5aWNpbGVy)

Cross-Compile (CC) aslında mikrokontrolcülerle uğraşan insanların hergün yaptığı bir işlem. Temelde x86 tabanlı makinalarda çalıştığımızdan ve gömülü sistemler farklı tabanlarda (arm, MIPS, risc-V) olduğundan CC işlemine gerek duyarız. Eğer hedef makina ile aynı tabanda uygulama geliştiriyorsak çapraz derleme değil sadece derleme işlemi yaparız.

˙Internette direk olarak gömülü sistem üzerinde derleme yapan örnekler mevcut ancak hem gömülü sistemlerin daha zayıf makinalar olması hem de gömülü sistemlerde çalışma durumunda kullanılmayacak gereksiz paketlerin kurulması nedeniyle ben böyle yöntemlere sıcak bakmıyorum.

Çapraz derleme ile ilgili daha başka yöntemlerde mevcut ancak bu kitapta bunları işlemeyi düşünmüyorum.

#### Peki Toolchain nedir?

Toolchain, bilgisayar yazılımı dilinde Araç Zinciri, bir ürün (genellikle ba¸ska bir bilgisayar programı veya sistem programları) oluşturmak için kullanılan programlama araçlarının setidir. Araçlar bir zincir içerisinde kullanılabilir, böylece her bir aracın çıktısı bir sonrakinin girdisi olmuş olur. Fakat bu terim yaygın bir şekilde, bağlı geliştirim araçlarının herhangi bir setine işaret eder.

#### Kaynak: [Wikipedia](http://www.wikizero.biz/index.php?q=aHR0cHM6Ly90ci53aWtpcGVkaWEub3JnL3dpa2kvVG9vbGNoYWlu)

Özetle bizim cross-compile yapmak için toolchain'e ihtiyacımız var.

Toolchain Kurulumu

<span id="page-22-0"></span>Günümüzde ARM mimari için toolchain genellikle Linaro'nun sağladığı toolchain kullanılmaktadır. Linaro ARM mimarisi için açık-kaynak yazılımlar (Linux Kernel, GCC Toolchain vs.) üreten bir şirkettir. Linaro ST, Samsung, Quallcomm, TI, Alibaba vs. gibi onlarca firma tarafından desteklenmektedir. Bu nedenle bir bakıma ARM için gerekli olan toolchain konusunda endüstri standardı durumundadır.

Geliştirme yapacağımız sisteme Linaro toolchain kurmak için birkaç seçeneğimiz var. Benim önerim eğer başlangıç olarak Adım-2 ile yürümek şimdilik yeterlidir.

### <span id="page-22-1"></span>**10.1 1. Ubuntu Repo'dan kurmak**

sudo apt-get install gcc-arm-linux-gnueabihf

Açıkçası bu yöntemi kurduğu toolchain versiyonun farklı tarihlerde farklı olacağı nedeniyle pek tercih etmiyorum.

### <span id="page-22-2"></span>**10.2 2. Linaro websitesinden indirmek.**

Linaro derlenmiş haldeki toolchain'i https://releases.linaro.org/components/toolchain/binaries/ adresinde yayınlamaktadır. Burada istediğiniz bir versiyonu indirip kullanabiliriz.

Örnegin 7.3'ü kurmak için öncelikle indirip ˘ toolchain klasörüne açalım.

```
cd workspace/download
wget https://releases.linaro.org/components/toolchain/binaries/7.3-2018.05/arm-linux-
˓→gnueabihf/gcc-linaro-7.3.1-2018.05-x86_64_arm-linux-gnueabihf.tar.xz
tar xvf gcc-linaro-7.3.1-2018.05-x86_64_arm-linux-gnueabihf.tar.xz -C /opt/workspace/
\rightarrowsdk/
```
Bu noktadan sonra yapılması gereken toolchain'i PATH içine eklemek. Bunun için aşağıdaki komutu çalıştırmamız gerekir.

```
export CC=/opt/workspace/sdk/gcc-linaro-7.3.1-2018.05-x86_64_arm-linux-gnueabihf/bin/
˓→arm-linux-gnueabihf-
```
Kontrol etmek için aşağıdaki komut kullanılır.

 ${CC}$ *qcc*  $--version$ 

Çıktı ¸su ¸sekilde ise i¸sler yolunda demektir.

arm-linux-gnueabihf-gcc (Linaro GCC 7.3-2018.05) 7.3.1 20180425 [linaro-7.3-2018.05 revision d29120a424ecfbc167ef90065c0eeb7f91977701]Copyright (C) 2017 Free Software Foundation, Inc.This is free software; see the source for copying conditions.There is NO warranty; not even for MER-CHANTABILITY or FITNESS FOR A PARTICULAR PURPOSE.

Bu yöntemde her yeni terminal açtığımızda komutu tekrarlamamız gerekmektedir. Bunun yerine toolchain'i PATH içine otomatik olarak ekleyebiliriz. Ancak bu yöntemde farklı toolchainler (örnegin aynı makinada hem Linaro hem de ˘ CodeSourcery gerekiyorsa) kullanmanız gerektiğinde işler biraz karışabiliyor, bu nedenle ben her terminal açılışında PATH içine manuel olarak ekliyorum.

Eğer yine de otomatik olarak yapmak isterseniz.

```
nano ~/.bashrc
```
son satıra asağıdaki bölüm eklenir ve dosya kaydedilir.

```
PATH=/opt/workspace/sdk/arm/bin:$PATH
export PATH
```
Doğru ayarlandığını kontrol etmek için mevcut terminal kapatılır ve yeni terminal açılır, aşağıdaki komut ile kontrol edilir.

which arm-linux-gnueabihf-gcc

### <span id="page-23-0"></span>**10.3 3. TI veya üreticinin verdigi toolchaini kurmak ˘**

TI Processor-SDK adı altında belirli aralıklarla U-Boot, Linux, Toolchain ve çeşitli yazılımları yayınlamaktadır.

AM335x serisi için [Processor SDK](http://www.ti.com/tool/PROCESSOR-SDK-AM335X)

Bu kitabı yazarken en son versiyon 5.03'tü. [Download Linki](http://software-dl.ti.com/processor-sdk-linux/esd/AM335X/latest/exports/ti-processor-sdk-linux-am335x-evm-05.03.00.07-Linux-x86-Install.bin)

TI SDK'nin avantajı üretici tarafından yayınlandıgından TI forumlarında 8zaten ilk sordukalrı soru SDK versiyonu) ˘ daha rahat destek bulabiliyorsunuz ve kısmen TI destekli bir platformda geliştirme yapıyorsunuz.

SDK kurulumu şu şekildedir:

```
cd /opt/workspace/download
wget http://software-dl.ti.com/processor-sdk-linux/esd/AM335X/latest/exports/ti-
˓→processor-sdk-linux-am335x-evm-05.03.00.07-Linux-x86-Install.bin
chmod +x ti-processor-sdk-linux-am335x-evm-05.03.00.07-Linux-x86-Install.bin
./ti-processor-sdk-linux-am335x-evm-05.03.00.07-Linux-x86-Install.bin
```
SDK'yi /opt/workspace/ti-processor-sdk-linux-am335x-evm-05.03.00.07 klasörüne kuracağız.

Processor SDK içindeki Toolchain ti-processor-sdk-linux-am335x-evm-05.03.00.07/ linux-devkit/sysroots/x86\_64-arago-linux/usr/bin klasörü altındadır. Bir önceki adımda PATH içine toolchain ekleme açıklandığı için tekrarlanmayacaktır.

### <span id="page-24-0"></span>**10.4 4. Buildroot Toolchain'i kullanmak.**

Açıkçası benim tercihim bu yöntem. Çünkü RootFS'i ve geliştireceğimiz uygulamaları Buildroot'un toolchain ile derleyecegiz. Bu nedenle Linux ve U-Boot'un da bu toolchain ile derlenmesini tercih ediyorum. ˘

Şu aşamada Buildroot'u bilmediğimiz varsayarsak; sadece basit bir derleme yapacağız ve onun çıktısı olan SDK'yı kullanacağız.

*[Buildroot ile Basit Derleme](#page-38-0)* ba¸slıgında bu konu anlatılmaktadır. ˘

### SD-Kart Hazırlama

<span id="page-26-0"></span>AM335x için SD-Kartın belirli formatta hazırlanması gerekmektedir. AM335x RBL a¸samasında SD-Kart içerisinde FAT bir bölüm arar ve bu bölüm içinde SPL dosyasını arar.

AM335x'in MMC/SD Kart Boot prosesi şu şekildedir:

#### 26.1.8.5.3 Booting Procedure

The high level flowchart of the eMMC / eSD and MMC/SD booting procedure is depicted in Figure 26-22.

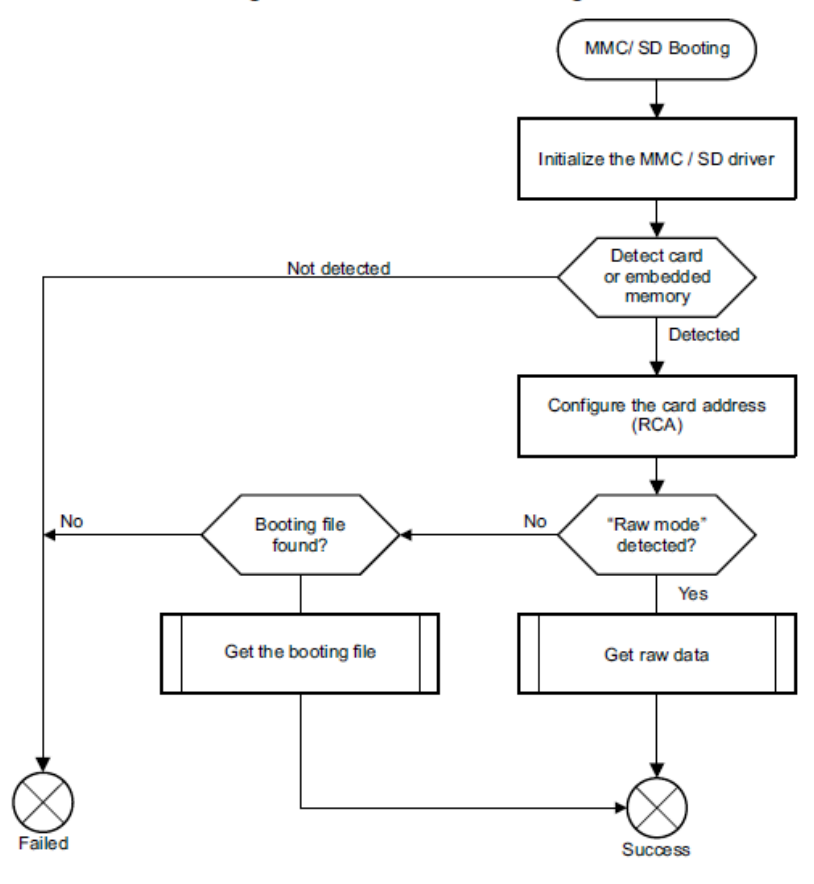

#### Figure 26-22. MMC/SD Booting

text

SPL Dosyası U-Boot'u, U-Boot Linux Kerneli yükleyecektir. Bu dosyaların hepsi genellikle FAT bölümde olur.

RootFS ise SD-Kart üzerinde başka bir bölümde (genellikle ext4 formatında) olacaktır.

Özetle SD\_Kart üzerinde FAT ve EXT4 formatında olan iki ayrı bölüm olacaktır, gereken adımlar ¸su ¸sekildedir:

SD-Kart takıldıgı zaman Ubuntu tarafında hangi ˘ /dev/ altında yeni bir cihaz olarak belirecektir. Bu isim genelde sdb, sdc gibi isimlerle ortaya çıkar. Yanlış bir isim ile işlem yaparsanız mevcut diskinizi uçurabilirsiniz.

Benim sistemimde SD-Kart /dev/sdb olarak gözükmektedir.

Öncelikle SD-Kartın mevcut MBR silinir.

sudo dd **if**=/dev/zero of=/dev/sdb bs=1M count=16

SD-Kart bölümlendirilmesi için fdisk kullanacağız.

sudo fdisk /dev/sdb

- 1. o ile yeni bir DOS tablosu oluşturulur.
- 2. n ile yeni bir bölüm oluşturulur. Sırasıyla p, 1 seçilir. Başlangıç sektörünü değiştirmeyeceğimiz için enter ile kabul edilir. Bundan sonraki aşamada birinci bölümün boyutunu belirlemek için değer girilir, biz +32M girelim.
- 3. Birinci bölümün tipini W95 FAT16 (LBA) yapmak için sırasıyla t ve e seçilir.
- 4. Birinci bölümün boot edilebilir flagini setlemek için a ve 1 seçilir.
- 5. RootFS için gerekli olan ikinci bölüm için n ile yeni bir bölüm oluşturulur. Sırasıyla p, 2 seçilir. Başlangıç sektörünü değiştirmeyeceğimiz için enter ile kabul edilir. Bundan sonraki aşamada ikinci bölümün boyutunu belirlemek için değer girilir, biz  $+256M$  girelim.
- 6. Son olarak yaptıklarımızı p ile kontrol edelim. ¸Söyle bir tablo görmemiz gereklidir.

```
Command (m for help): p
Disk /dev/sdb: 14.6 GiB, 15634268160 bytes, 30535680 sectors
Units: sectors of 1 * 512 = 512 bytes
Sector size (logical/physical): 512 bytes / 512 bytes
I/O size (minimum/optimal): 512 bytes / 512 bytes
Disklabel type: dos
Disk identifier: 0x63db9b68
Device
                                       Size Id Type
           Boot Start
                         End Sectors
/dev/sdb1
                 2048
                       67583
                                65536
                                        32M
                                            c W95 FAT32 (LBA)
'dev/sdb2
                67584 591871
                               524288
                                       256M 83 Linux
```
1. w ile yaptıgımız i¸sler kaydedilir ve çıkılır. ˘

Oluşturduğumuz SD-kart bölümlerine dosya sistemleri kurulur.

```
sudo mkfs.vfat /dev/sdb1 -n "boot"
sudo mkfs.ext4 /dev/sdb2 -L "rootfs"
```
Yukarıdaki SD-Kart işlemlerini otomatik olarak yapmak için hazırladığım [scripti](mksdcard.sh) aşağıdaki komutlar ile kullanabilirsiniz.

```
chmod 755 mksdcard.sh
sudo ./mksdcard.sh /dev/sdb
```
### BBB için UART Konsol Bağlantısı

<span id="page-30-0"></span>BBB UART0 portundan gelecek olan verileri izlemek için bir adet USB-TTL UART çevirici ve picocom programını kullanacağız. Programın kurulumu ve kullanıcının dialout grubuna katılması (bu sayede her picocom başlangıcında sudo yazmaktan kurtulacağız) için gereken komutlar şu şekildedir.

sudo apt install picocom sudo adduser \$USER dialout

Host makina restart edilir. picocom kullanmak ise oldukça basittir

picocom -b 115200 /dev/ttyUSB0

picocom'dan çıkmak için CTRL+C kullanılmalıdır.

USB-TTL UART çeviriciyi karta aşağıdaki şekilde bağlayacağız.

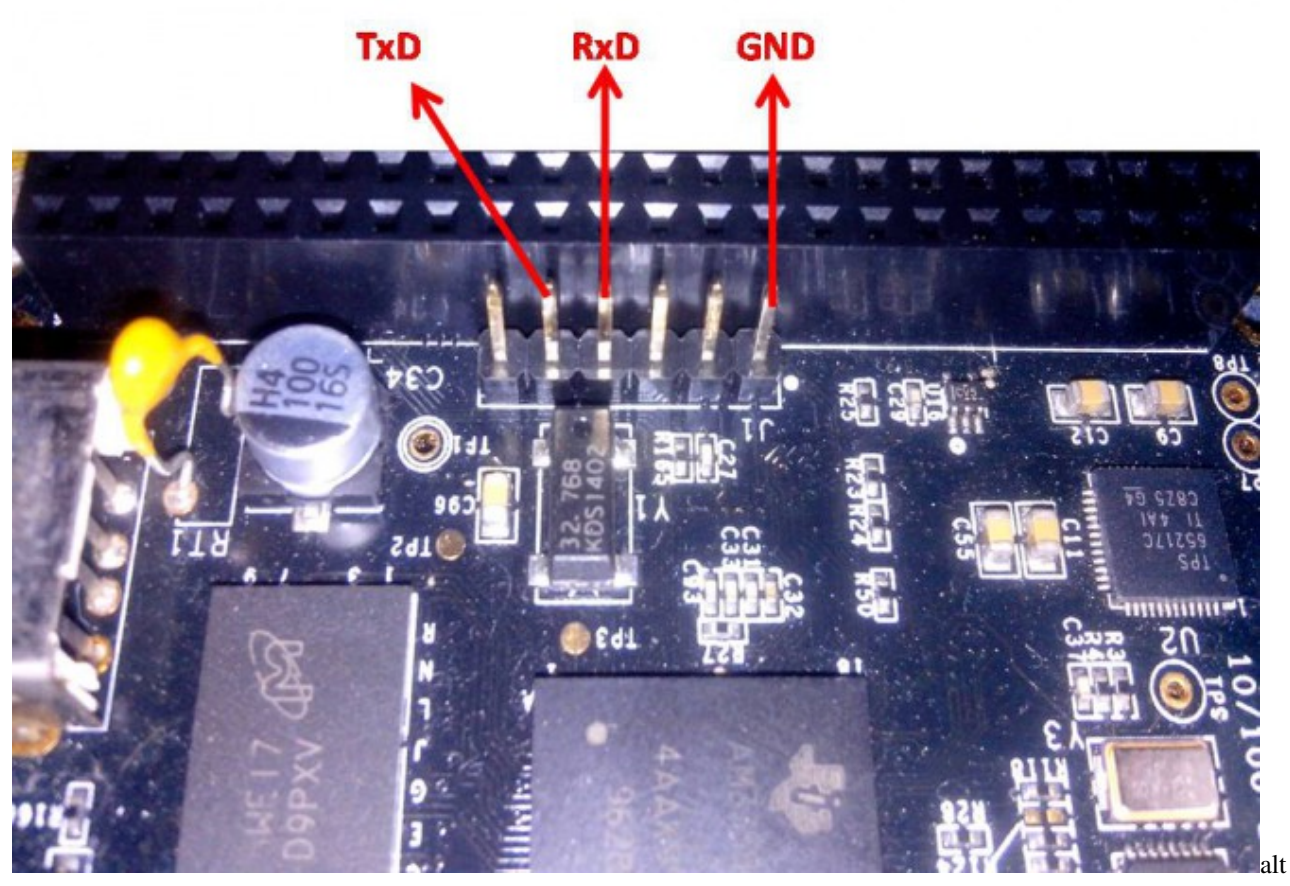

text

### Bootloader ve U-Boot

<span id="page-32-0"></span>Bootloader, bilgisayar yada gömülü bir sistem ilk enerji verildiğinde çalışan uygulamalardır. Bu programların temel amacı işletim sistemi için CPU ve çevrebirimlerin hazırlanmasıdır.

PC(x86) makinalar için kullanılan bootloader bilindiği üzere BIOS'tur. Gömülü Linux sistemlerini genelde ARM mikroişlemciler kullanılmaktadır ve en yaygın olarak kullanılan bootloader U-Boot'tur.

U-Boot Denx firması tarafından geliştirilen ücretsiz genel amaçlı bir bootloaderdır. U-Boot bir çok mimariyi desteklemektedirler(ARM, MIPS, x86 vs.) U-Boot günümüzde özellikle gömülü linux sistemleri için *de-facto* standart haline gelmiştir.

U-Boot dökümantasyonu şu adreste bulunabilir. http://www.denx.de/wiki/U-Boot/Documentation

### Boot Prosesi

<span id="page-34-0"></span>Bu bölümde kitapta kullanacağımız Beagleboard Black kartının işlemcisi olan AM335x serisinin boot prosesi incelenecektir. Örnek olarak QSPI Flash'tan Kernel imajı yüklenecektir, boot prosesi ise şu şekildedir:

- CPU içerisinde ilk açılışta herhangi bir yazılım yoktur, bu nedenle CPU içerisine donanımsal olarak gömülmüş olan ROM Bootloader(RBL) CPU tarafından yürütülmeye başlanır.
- RBL çevrebirimleri tarar ve bunların içerisinde ˙Ikinci Bootloader'ı (SPL) yükler.
- SPL RAM, QSPI vs. gibi en temel çevrebirimleri kurar. SPL çeşitli isimlerde UBL, XLoader, MLO vs. gibi adlandırılmaktadır.
- SPL QSPI'dan U-Boot bootloader dosyasını RAM'e yükler.
- U-Boot diger çevrebirimleri kurar(Ethernet, USB vs.) ˘
- U-Boot Kernel imajını RAM'e yükler.

Peki yukarıdaki süreçte neden SPL'e ihtiyaç vardır? Bunun cevabı için AM335x datasheetine bakmak gereklidir. AM335x'te dahili olarak bulunan RAM'in boyutu U-Boot'u karşılayacak seviyede değildir, bu nedenle harici RAM'in kurulması gereklidir ancak harici RAM karttan karta farklılık göstereceginden RBL tarafından kurulamaz. ˘

Bu nedenle ara bir çözüm olarak dahili RAM'den ko¸sabilecek ve U-Boot'u harici RAM'e yükleyecek daha küçük bir bootloader olarak SPL kullanılmaktadır. SPL olu¸sturmak için ayrı bir derleme sürecine gerek yoktur, U-Boot bize SPL seçeneğini bize sunmaktadır.

U-Boot'un yüklenmesi yerine SPL'den direk olarak Kernel imajını yüklemekte mümkündür.

TI işlemciler için boot prosesi ile ilgili detaylı [kaynak](https://training.ti.com/system/files/docs/sitara_boot_camp_03_giving_linux_the_boot.pptx)

### **U-Boot Giris**

<span id="page-36-0"></span>U-Boot Linux çekirdegi gibi kendine özel bir konsolu ve komutları vardır. Bu komutlar ve belirli parametreleri kulla- ˘ narak U-Boot'u yönlendiririz.(çekirdeği nerede arayacak, çekirdeğe hangi parametreleri verecek vs. gibi)

#### <span id="page-36-1"></span>**15.1 U-Boot Komutları**

U-Boot komutlarının bir kısmı için [link](https://www.denx.de/wiki/U-Bootdoc/BasicCommandSet)

Önemli olan U-Boot komutları şunlardır(kullanımları aşağıda verilmemiştir) :

- bootz , bootm Belli bir RAM adresindeki zImage formatındaki kerneli yürütür.
- fatload DOS dosya sistemine sahip cihazdan dosyayı RAM adresine yükler.
- ext2load EXT2 dosya sistemine sahip cihazdan dosyasını RAM adresine yükler.
- ping ağ testi için kullanılır.
- tftp agdan dosya çekip RAM'e yüklemek için kullanılır. ˘
- dhcp agda bulunan DHCP serverdan IP almak için kullanılır. ˘
- mmc eMMC, SD-Kart donanımlarına yönelik komutları içerir.
- help Varolan komutları listeler.

U-Boot komut seti bizim yapacağımız derlemeye göre değişkenlik gösterebilir. Örneğin FAT dosya sistemi ile ilgili komutları derleme esnasında yapacağımız konfigürasyona göre kapatıp/açabiliriz.

### <span id="page-36-2"></span>15.2 U-Boot Ortam Değişkenleri

U-Boot parametre ve komut bütününe ortam değişkenleri (environment variables) denir.

U-Boot ortam değişkenlerini derleme öncesinde, derleme sonrasında harici bir dosya ile veya komut satırından ayarlayabiliriz. Komut satırından yapılan değişiklikler eğer hedef cihazda U-Boot üzerinden kaydetme yapılıyorsa varsa kalıcı olarak saklanabilir. Ancak bu durum üretim için pek pratik degildir. ˘

Ortam değişkenlerinin derleme öncesinde değiştirilmesi daha sonra işlenecektir.

Ortam değişkenleri ile ilgili U-Boot komutları şunlardır:

- printenv tüm ortam değişkenlerini listeler
- setenv RAM'de ortam değişkeni varsa değiştirir yoksa ekler.
- saveenv RAM'de olan ortam değişkenlerini kaydeder.

Harici ortam değişkeni dosyası olarak çeşitli formatlar var ancak bizim sistemimiz için  $u\text{Env.txt}$  dosyası kullanılacaktır. U-Boot uEnv.txt dosyasını bulursa mevcut ortam değişkenlerini ezer.

Bazı önemli ortam değişkenleri şunlardır:

- boot cmd U-Boot'un boot amaçlı çalıştıracağı komuttur.
- bootargs U-Boot'un kernele iletecegi parametreleri tutar. ˘
- ipaddr Cihazın IP Adresi
- serverip tftpboot komutu için gerekli olan server IP adresi

Ortam değişkenleri ufak scriptler olabilirler, bu sayede çeşitli U-Boot komutları tek bir ortam değişkeni ile tanımlanabilir.

### <span id="page-37-0"></span>**15.3 Örnek : uEnv.txt**

```
loadaddr=0x82000000
fdtaddr=0x88000000
arg=setenv bootargs console=tty00,115200n8 root=/dev/mmcblk0p2 rw rootfstype=ext4.
˓→rootwait
image=load mmc 0:1 ${loadaddr} uImage ;
fdt=load mmc 0:1 ${fdtaddr} am335x-bonegreen.dtb ;
uenvcmd=run arg;load image;load fdt;bootm ${loadaddr} - ${fdtaddr};
```
loadaddr –> RAM adresi.

 $fdtaddr \rightarrow RAM \, adresi.$ 

arg -> setenv komutu ile bootargs değişkeni; konsol ttyO0 (UART0) ve rootfs'in mmcblk0p2 içinde ext4 biçiminde olacak ¸sekilde ayarlanır. bootargs içindeki parametreler kernele bildirilir.

image –> mmc0:1 (sd-kart boot bölümü) bölümünden uImage dosyasını okur ve loadaddr adresine yükler.

fdt –> mmc0:1 (sd-kart boot bölümü) bölümünden am335x-bonegreen.dtb dosyasını okur ve fdtaddr adresine yükler.

uenvcmd -> U-Boot'un yürüteceği ilk komuttur. Örneğimizde görüldüğü üzere U-Boot sırasıyla arg , image , fdt komutlarını ve son olarak bootm komutunu yürütecektir.

### U-Boot Derleme

#### <span id="page-38-1"></span><span id="page-38-0"></span>**16.1 U-Boot Edinme**

U-Boot indirmek için iki adet kaynağımız var. Denx veya BBB işlemcisinin üreticisi olan Texas Instruments (TI) websitelerinden.

TI; tekrar etmeke gerekirse Processor SDK adı altında U-Boot ve Linux için kaynaklarından aldıgı snapshotların ˘ üzerine kendi işlemcileri için ek geliştirmeler koyarak dağıtımını yapmaktadır. Esas hedefimiz endüstriyel olduğu için ben TI'nin sağladığı U-Boot ve Linux kaynak kodlarını kullanmayı tercih ediyorum.

Biz yine de Denx'den indirmenin komutunu verelim.

```
git clone git://git.denx.de/u-boot.git
```
Peki TI'dan nasıl indireceğiz? Bunun için iki yol var.

- 1. TI Processor SDK (Toolchain kurma bölümünde anlatıldı)
- 2. git.ti.com 'dan indirme

TI GIT üzerinden indirerek i¸slemlerimizi yapalım.

```
cd /opt/workspace
git clone git://git.ti.com/ti-u-boot/ti-u-boot.git uboot
cd uboot/
```
GIT ile indirdiğimiz için birçok branch bulunacaktır. Önce branchlere bakalım

git branch -a

Biz çalışmalarımızı Processor SDK 5.03'e paralellik göstermesi için 2018.01 branch ile yapalım.

git checkout ti-u-boot-2018.01

Bu noktada işlerin karışmaması için kendi branchimizi oluşturmamız gerekiyor. Branch ismi beagle dev olsun.

```
git checkout -b beagle_dev
```
Yaptığımız kontrol edelim.

git status

On branch beagle\_dev nothing to commit, working directory clean

Artık U-Boot üzerinde yapacağımız tüm değişiklikler git tarafından takip edilecek.

#### <span id="page-39-0"></span>**16.2 U-Boot Derleme**

Temelde Linux, U-Boot, Buildroot derlemek için en gerekli dosya config dosyasıdır. Eğer bir boarda ilk defa derleme yapıyorsanız başlangıç için çalışan bir config dosyası bulunmaz bir nimettir (özellikle Çin tabanlı işlemcilerle olan kartlarda)

config dosyaları U-Boot içerisinde configs/ altında bulunur. Bu klasörün içinde bazı kartlar için config dosyaları bulunmaktadır.

Eğer sizin kartınız ile ilgili config dosyası bulamazsanız internetten aramanız gerekiyor yada gözünüzün kestirdiği bir config ile şansınızı deneyebilirsiniz.

ls /opt/workspace/uboot/configs

Biz derlememizi Processor SDK [dökümanında](http://software-dl.ti.com/processor-sdk-linux/esd/docs/latest/linux/Foundational_Components_U-Boot.html#general-information) yazdığı üzere BBB uyumlu olan am335x\_evm\_config dosyası ile yapacağız.

```
cd /opt/workspace/uboot
make am335x_evm_config
```
Yukarıdaki komutu yürüttüğümüzde U-Boot am335x\_evm\_config dosyasına göre ayarlanır. Aslında yapılan işlem U-Boot ana klasöründe bulunan .config dosyasını güncellemektir.

Kontrol edelim.

make menuconfig

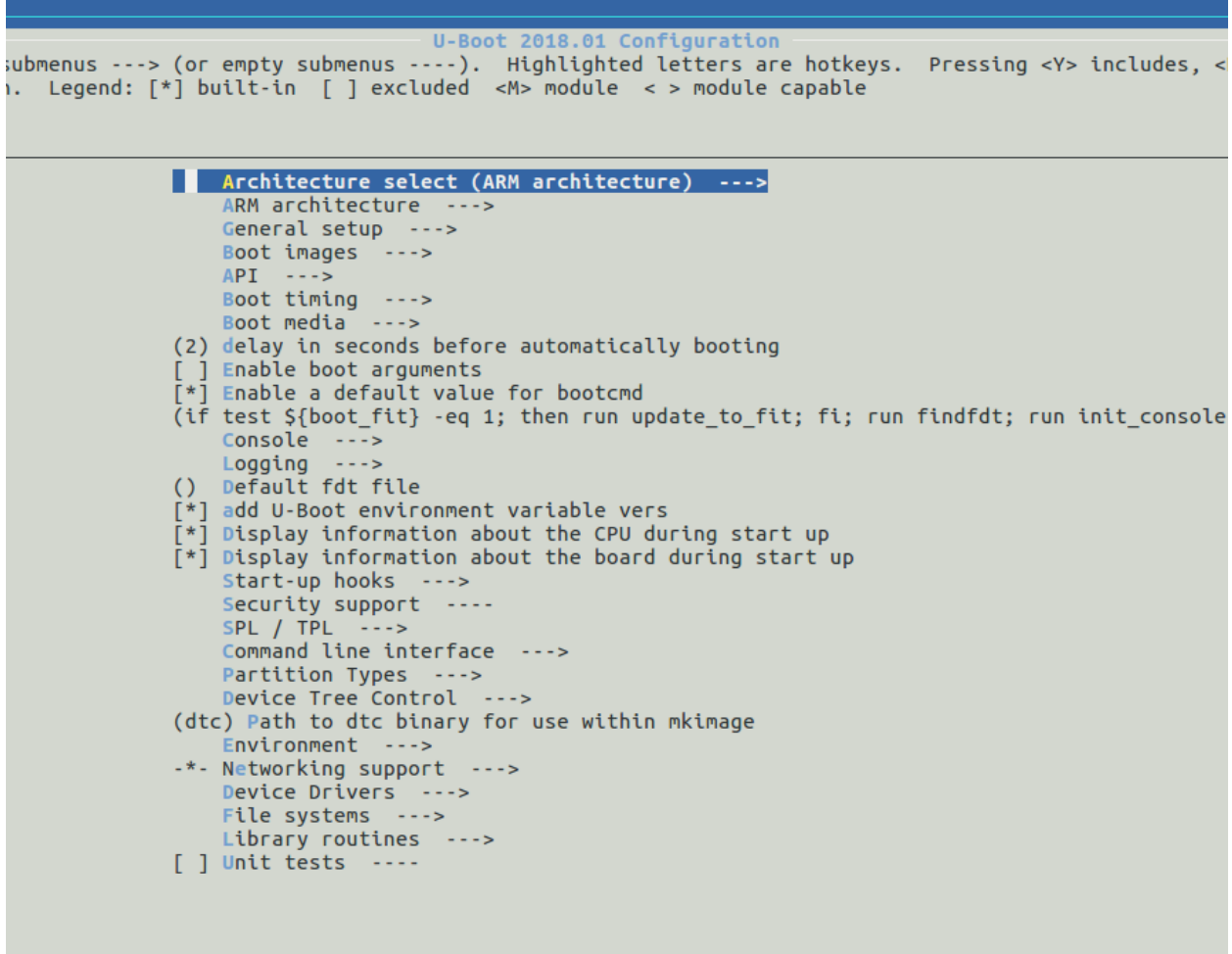

Resimde görüldügü üzere U-Boot 2018.01 versiyonda ve ARM çekirdek için derleme yapacak. ˘

Peki bir derleme yapalım.

```
export CC=/opt/workspace/sdk/gcc-linaro-7.3.1-2018.05-x86_64_arm-linux-gnueabihf/bin/
˓→arm-linux-gnueabihf-
make ARCH=arm CROSS_COMPILE=$CC -j4
```
Toolchain olarak Linaro'dan indirdiğimiz toolchain'i kullandık ve CROSS\_COMPILE=\$CC ile toolchain'i bildiriyoruz.

ARCH=arm parametresi ile derlememizi ARM çekirdek ile yapacağımızı bildiriyoruz.

 $-j4$  parametresi ile derleme için kaç çekirdek kullanılacağını bildiriyoruz. Eğer ilk defa derleme yapıyorsanız bu parametreyi kullanmayın. Bu sayede derleme hatalarını görmemiz daha kolay olacaktır.

Derlememiz başarılı ise çıktılar uboot klasörü altında olacaktır. Bizim işimize yarayacak dosyalar MLO ve u-boot. img dosyalarıdır.

MLO Rom Bootloader tarafından çağrılacak olan SPL yani ön U-Boot yükleyicisidir.

u-boot. img ise isminden de çıkarabileceğimiz üzere U-Boot'un kendisidir.

MLO ile u-boot. img dosyalarının boyutlarına bakmanızı tavsiye ederim.

*[SD-Kartı hazırlama](#page-26-0)* ile kartımızı hazırlayalım. MLO ve u-boot.img dosyalarını diskin boot bölümüne kopyalayalım.

Eğer isleri doğru yürüttüysek U-Boot UART üzerinden bize mesajlar gönderecektir. SD-Kartı takalım, *[UART konsol](#page-30-0) [ba ˘glantısını](#page-30-0)* yapalım ve picocom'dan verileri izleyelim.

Eğer UART konsoldan mesajlar geliyorsa, herhangi bir tuş ile sistemin bootunu durduralım. Şöyle birşeyler görmemiz gerekiyor.

```
U-Boot SPL 2018.01-00557-g313dcd6 (Jun 16 2019 - 05:08:47)
Trying to boot from MMC1
*** Warning - bad CRC, using default environment
U-Boot 2018.01-00557-q313dcd6 (Jun 16 2019 - 05:08:47 -0700)
CPU : AM335X-GP rev 2.0
Model: TI AM335x BeagleBone Black
DRAM:
       512 MiB
       0 MiB
NAND:
MMC :
       OMAP SD/MMC: 0, OMAP SD/MMC: 1
** Bad device mmc 0 **
Using default environment
<ethaddr> not set. Validating first E-fuse MAC
Net:
       cpsw, usb_ether
Hit any key to stop autoboot:
                                 Θ
\Rightarrow \bullet \bullet (d)
```
Mesajlarda görüldügü üzere öncelikle SPL yükleniyor daha sonra U-Boot yüklenmekte. ˘

Mesajlarda derleme tarih ve saati yazmaktadır. Özellikle geliştirme aşamasında işe yarar bir bilgi olabiliyor.

Eğer U-Boot'un otomatik boot prosesini durdurmamış olsaydık U-Boot dahili ortam değişkenlerine bağlı olarak çeşitli yerlerde (MMC0, SPI, Ethernet vs.) Linux çekirdeği arayacaktı, bulamayacağı için ekrana bir tomar mesaj basacaktı ve en sonunda kendi konsoluna düşecekti.

Bu aşamada yapmamız gereken son iş ise bir adet uEnv.txt hazırlamak ve onu kopyalamak.

### <span id="page-41-0"></span>16.3 Örnek-1: U-Boot Komut Satırı Değiştirme

˙Indirdigimiz U-Boot içerisinde gelen config içinde basit bir de ˘ gi¸siklik yapalım, kaydedelim ve bunu patch olarak ˘ kaydedelim.

Yapacağımız değişiklik komut satırının başında bulunan => ibaresini değiştirelim. Bu oldukça basit bir değişiklik olup sadece görünüşte olan bir değişikliktir, U-Boot'un çalışmasını etkilemez.

Öncelikle Cross-Compiler tanıtılır ve menuconfig ile menüye girilir.

```
export CC=/opt/workspace/sdk/gcc-linaro-7.3.1-2018.05-x86_64_arm-linux-gnueabihf/bin/
˓→arm-linux-gnueabihf-
make ARCH=arm menuconfig
```
Menüde aşağıdaki şekilde değişiklik yapılır.

Command line interface —>(BEAGLE=> ) Shell prompt

Tekrar derleyelim ve SD-Karta yükleyeyelim. Ekrana gelen mesajlar şu şekilde olmalı.

```
make ARCH=arm CROSS_COMPILE=$CC -j4
```

```
U-Boot SPL 2018.01-00557-g313dcd6 (Jun 17 2019 - 11:44:06)
Trying to boot from MMC1
*** Warning - bad CRC, using default environment
U-Boot 2018.01-00557-g313dcd6 (Jun 17 2019 - 11:44:06 -0700)
CPU : AM335X-GP rev 2.0
Model: TI AM335x BeagleBone Black
DRAM: 512 MiB
NAND: 0 MiB
MMC :
       OMAP SD/MMC: 0, OMAP SD/MMC: 1
** Bad device mmc 0 **
Using default environment
<ethaddr> not set. Validating first E-fuse MAC
       cpsw, usb_ether
Net:
Hit any key to stop autoboot:
                               Θ
BEAGLE=>
```
Yaptığımız değişiklik çalışmış gözüküyor. Peki bu değişikliği nasıl kaydedeceğiz ve patch haline getireceğiz?

Öncelikle kaydetmek için a¸sagıdaki komutu kullanırız. ˘

make savedefconfig

Bu komut ile üzerinde çalışmış olduğumuz .confiq dosyası defconfiq dosyası olarak U-Boot ana klasörü altında kaydedilir. defconfig dosyasını configs/ klasörü altında istedigimiz bir isimle kopyalayalım. Genellikle ˘ xxx\_defconfig formatı takip edilmekte bizde bbb\_defconfig diyelim.

```
mv defconfig configs/bbb_defconfig
```
Peki git tarafından yapılan değişikliklere bakalım

```
git status
```

```
mehmet@ubuntu:/opt/workspace/uboot$ qit status
On branch beagle dev
Untracked files:
  (use "git add <file>..." to include in what will be committed)
nothing added to commit but untracked files present (use "git add" to track)
mehmet@ubuntu:/opt/workspace/uboot$
```
Resimde görüldüğü üzere kopyaladığımız bbb defconfig dosyası yeni bir dosya olarak gözükmekte ancak defconfig dosyası U-Boot git ayarları nedeniyle görmezden gelinmektedir. Bunun nedeni her git reposu içerisinde bir adet .gitignore dosyası bulunur ve bu dosya hangi dosya/klasörlerin görmezden gelinecegini bildirir. Bu ˘ dosyayı açıp incelemenizi tavsiye ederim.

Bu yeni dosyayı git'e ekleyelim ve ilk commit'imizi yapalım.

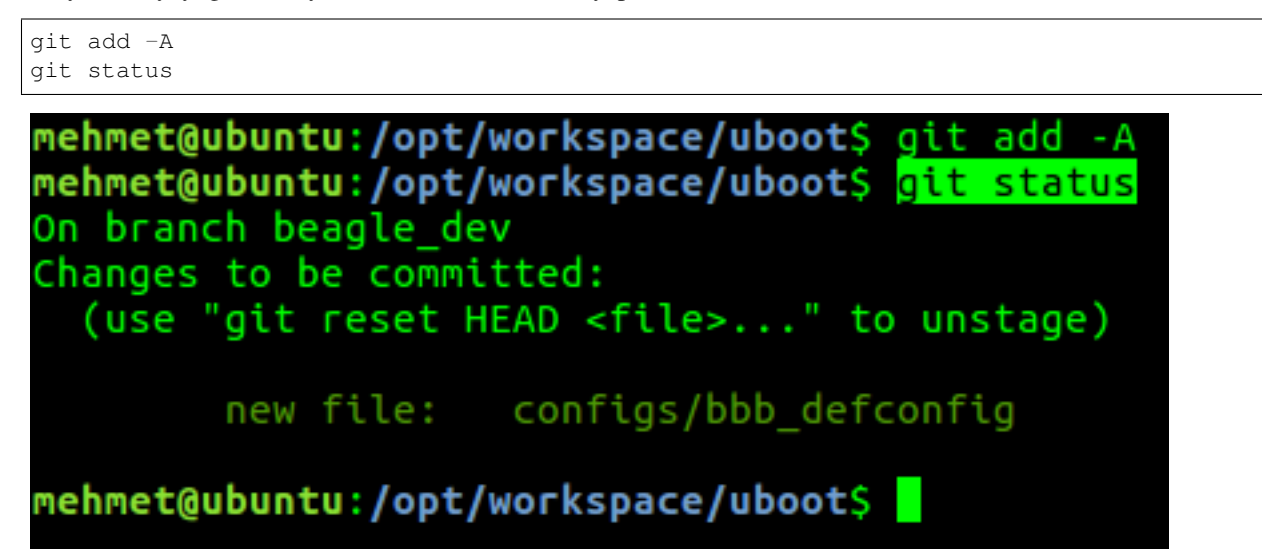

Dosyamız artık git akışı içinde yani bu dosyada ileride yapılacak değişiklikler de artık git tarafından takip edilecek.

git commit -m "BBB defconfig olusturuldu. Komut satiri degisitirildi."

˙Ilk commitimizi yaptık. Commitlerin genelde yeteri kadar açıklayıcı olmasına dikkat edin. Commitlerde genelde ˙Ingilizce karakter kullanıyorum, tabii tercih meselesi.

Yaptığımızı kontrol edelim.

```
git log
```

```
commit 35be6b247c80153361b2739aecbf3ab715066a9e
Author: Mehmet <mehmetalinbay@gmail.com>
Date:
       Mon Jun 17 12:39:17 2019 -0700
   BBB defconfig olusturuldu. Komut satiri degisitirildi.
commit 313dcd69c2b32648266f91bcf223f9e539bc4201
Author: Andrew F. Davis <afd@ti.com>
       Fri Nov 30 11:38:31 2018 -0600
Date:
   ARM: armv7: Add early stack for erratum workarounds
   commit a0106c82d677c611e479a6243f7a08252284e0f0 upstream.
   Some erratum workarounds call into C code before the stack
   is setup, this can lead to values pushed onto the stack
   being lost, firewall exceptions, and other undefined behavior.
   Setup a temporary stack to allow these functions to work
   correctly.
   Signed-off-by: Andrew F. Davis <afd@ti.com>
   Acked-by: Andreas Dannenberg <dannenberg@ti.com>
   Reviewed-by: Nishanth Menon <nm@ti.com>
```
Resimde görüldüğü üzere yaptığımız değişiklik commit olarak geçmişte yapılan değişikliklerden sonra gözükmektedir.

Son olarak yama oluşturalım.

git format-patch --binary -o patches/ ti-u-boot-2018.01

Yama oluşturmak için birkaç komut var ancak ben bunu tercih ediyorum. Bu komut ile  $\text{ti}-\text{u}-\text{boot}-2018.01$  noktasından itibaren gelen tüm değişiklikleri (commitleri), yama olarak patches/klasörü altına koyacağız. patches/ klasörü görmezden gelinen klasörler arasındadır bu sayede sonsuz bir döngüden kurtulmuş oluruz.

git format-patch komutu her biri commiti ayrı bir patch dosyası olarak saklar.

### <span id="page-44-0"></span>**16.4 Örnek-2: MMC Driver Model Özelliginin Kapatılması ˘**

SD kart içindeki dosyalara U-Boot komut satırından bakmaya çalıştığımda SD kartın bulamadığını gördüm. Buradaki en büyük saçmalık SPL U-Boot'u SD karttan yüklüyordu ancak *nedense* U-Boot SD kartı bulamıyordu.

Sorunun çözümü (https://e2e.ti.com/support/processors/f/791/t/662382) için önerilen ise MMC Driver Model özelliğinin kapatılmasıydı. Bana 2 güne mal olan bu çözümü uygulayalım.

```
export CC=/opt/workspace/sdk/gcc-linaro-7.3.1-2018.05-x86_64_arm-linux-gnueabihf/bin/
˓→arm-linux-gnueabihf-
make ARCH=arm menuconfig
```
Menüde > Device Drivers > MMC Host controller Support altında bulunan Enable MMC controllers using Driver Model seçeneğini kapatalım ve derleme yapalım.

make ARCH=arm CROSS\_COMPILE=\$CC -j4

MLO ve u-boot.img dosyalarını SD Karta kopyalayalım, kartı çalıştıralım. U-Boot başladığında ise herhangi bir tuşa basarak konsoldan durduralım.

U-Boot komut satırında sırasıyla şu komutları çalıştıralım.

mmc rescanmmc dev 0fatls mmc 0:1

U-Boot çıktısı ¸suna benze bir¸seyler olmalı.

```
BEAGLE = >BEAGLE=> MMC rescan
BEAGLE=> mmc dev 0
switch to partitions #0, OK
mmc0 is current device
BEAGLE=> fatls mmc 0:1
   109964
           MLO
           u-boot.img
   644976
            System Volume Information/
            .Trash-1000/
            www/
 file(s), 3 dir(s)2.
```
mmc rescan komutu işlemcinin MMC cihazların taraması için kullanılır.mmc dev 0 komutu ile 0 nolu (SD Kart) MMC cihazına geçilir. 1 nolu cihaz kart üstünde bulunan eMMC'dir. fatls mmc 0:1 komutu ile 0 nolu MMC cihazın 1. bölümünün içindekiler listelenir. 1. bölüm FAT32, 2.nci bölüm EXT4 olarak formatladıgımız bölümdü. ˘

Son olarak bu değişikliği de yama haline getirelim.

```
make savedefconfig
mv defconfig configs/bbb_defconfig
git add -A
git commit -m "SD Kart okuma sorunu nedeniyle MMC Driver Model kapatildi."
git format-patch --binary -o patches/ ti-u-boot-2018.01
```
//TODO patchler nerede saklanacak.

### Linux Giriş

<span id="page-46-0"></span>Linux içerisinde kullanıcı programları bulunmayan C dilinde yazılmış bir işletim sistemi çekirdeğidir. Linux çekirdeğinin temel görevleri şunlardır:

- Donanım kaynakları yönetmek (i¸slemci, RAM vs.)
- Kullanıcı programları için donanım bağımsız, taşınabilir API (sistem çağrıları) ve kütüphaneler sağlamak
- Dosya sistemleri için katman ve sürücüler
- Uygulamaların yönetimi

Linux çekirdeği birden çok işlemci mimarisini desteklemektedir. Ölçeklenebilirdir, hatta STM32 mikrokontrolcülerinde bile koşturulabilir.

Linux 1991 yılında Linus Torvalds tarafından "eğlence" amaçlı başlatılmış bir projedir. Bugün kendisininde dahil olduğu binden fazla katılımcı ile geliştirilmektedir. Linux bugün geldiği noktada çok geniş bir kullanım alanına sahiptir: Masaüstü bilgisayarlar, cep telefonları, akıllı TV, süper bilgisayarlar vs. ve tabii ki gömülü sistemler.

Burada sık sık karıştırılan bir kavram olan Linux Dağıtımlarından da bahsetmek istiyorum. Linux dağıtımları; çekirdek ve ek yazılımlarla (ofis, masaüstü yöneticisi, paket yöneticisi vs.) bir araya getirilmesiyle oluşturulmuş tam bir işletim sistemidir. En bilinen dağıtımlar Debian, Ubuntu, Fedora, Pardus vs. olarak sayılabilir.

Gömülü sistemler için de hazır Linux dagıtımlar bulunmakla beraber kaynak israfı gibi nedenlerle bizim tarafımızdan ˘ kullanılmayacaktır.

### <span id="page-46-1"></span>**17.1 Device Tree Kavramı**

Device Tree donanımı tanımlayan özel bir binary dosyasıdır. Device tree kaynak dosyaları (dts) ve include dosyaları (dtsi) C diline benzer sözdizimine sahip bir dosyalardır. Kaynak dosyaları bir derleyici (DTC) ile derlenir ve binary (dtb) dosyaları oluşturulur. Binary dosyaları kernele U-Boot tarafından bildirilir. Kernel bu donanım dosyasına göre kurulum yapar ve çalışır.

Device Tree sistemi özellikle yüzlerce ARM cihazın ortaya çıkmasıyla gereksinim haline gelmiştir.

Device Tree hakkında detaylı bilgi için şu [döküman](https://elinux.org/images/f/f9/Petazzoni-device-tree-dummies_0.pdf) oldukça faydalıdır.

Kernel derleme ile aynı zamanda dtb dosyalarının da derlemesi yapılır.

### Kernel Derleme

#### <span id="page-48-1"></span><span id="page-48-0"></span>**18.1 Kernel Edinme**

U-Boot'ta olduğu gibi kernel içinde iki adet temel kaynağımız vardır: Mainline(ana akım) kernel ve TI kernel. U-Boot konusunda olduğu gibi ben TI'nin sağladığı Linux kerneli kullanacağım.

Mainline kernel kernel.org websitesinden indirilebilir.

Kernel.org'dan git kullanarak indirmek için şu komut kullanılır:

git clone git://git.kernel.org/pub/scm/linux/kernel/git/stable/linux-stable.git

Git kullanmadan tarball olarak indirmek için https://kernel.org/pub/linux/kernel websitesinden istenilen versiyon indirilebilir.

TI kernel indirmek için iki yol vardır:

- 1. TI Processor SDK (Toolchain kurma bölümünde anlatıldı)
- 2. git.ti.com 'dan indirme

TI GIT üzerinden indirerek i¸slemlerimizi yapalım.

```
cd /opt/workspace
git clone git://git.ti.com/ti-linux-kernel/ti-linux-kernel.git linux
cd linux/
```
GIT ile indirdigimiz için birçok branch bulunacaktır. Önce branchlere bakalım ˘

git branch -a

Biz çalışmalarımızı Processor SDK 5.03'e paralellik göstermesi için ti-linux-4.14.y branch ile yapalım.

git checkout ti-linux-4.14.y

Bu noktada işlerin karışmaması için kendi branchimizi oluşturmamız gerekiyor. Branch ismi beagle\_dev olsun.

```
git checkout -b beagle_dev
```
Yaptığımız kontrol edelim.

git status

On branch beagle\_dev nothing to commit, working directory clean

Artık Linux üzerinde yapacağımız tüm değişiklikler git tarafından takip edilecek.

#### <span id="page-49-0"></span>**18.2 Kernel Derleme**

U-Boot'ta olduğu gibi derleme için bize bir adet çalışan config dosyası lazım. ARM sistemler için config dosyaları Linux içerisinde arch/arm/configs/ altında bulunur. Bu klasörün içinde çeşitli kartlar için config dosyaları bulunmaktadır, aşağıdaki komut ile mevcut config dosyaları listelenir.

ls /opt/workspace/linux/arch/arm/configs

BBB kartlar için omap2plus\_defconfig dosyası kullanılacaktır. İndirdiğimiz SDK içerisinde ayrıca config dosyaları da var ancak şimdilik omap2plus\_defconfig ile ilerleyelim.

omap2plus\_defconfig dosyası aynı zamanda bazı DTS dosyalarını da derleyecektir. Bize lazım olan am335x-boneblack.dts dosyasıdır ve omap2plus\_defconfig kapsamında derlenmektedir. Hangi dosyaların derleneceğinin belirlenmesi, kendi DTS dosyamızı sisteme tanıtmak gibi konulara ileride değerlendireceğiz. Device Tree dosyaları arch/arm/boot/dts klasörü altındadır, aşağıdaki komut ile mevcut DTS dosyaları listelenir.

ls /opt/workspace/linux/arch/arm/boot/dts

¸Simdi omap2plus\_defconfig dosyasına göre derleme yapalım.

cd /opt/workspace/linux make ARCH=arm omap2plus\_defconfig

Isterseniz şu aşamada menuconfig ile konfigürasyona bakabilirsiniz. İşlemci seçiminin doğru olduğunu görmek için menüden System Type / TI OMAP/AM/DM/DRA Family altındaki seçeneklere bakabilirsiniz.

make ARCH=arm menuconfig

```
TI OMAP/AM/DM/DRA Family
 ---> (or empty submenus ----). Highlighted letters are hotkeys.
                                                                          Pressing <Y> inclu
nd: [*] built-in [ ] excluded <M> module < > module capable
      [*] TI OMAP2
      [*] TI OMAP3
      [*] TI OMAP4
       *] TI OMAP5
      \begin{bmatrix} \mathbf{F} \end{bmatrix} TI AM33XX
          TI AM43x
      [*] TI DRA7XX
           TI OMAP2/3/4 Specific Features --->
      [ ] Errata 801819: An eviction from L1 data cache might stall indefinitely
```
Derleme yapalım. İlk yapacağımız derleme de  $-\dagger$  ile parametre vermeden tek cekirdek ile derleme yapmak daha iyi olacaktır. Bu sayede hata ayıklama işi daha kolay olmaktadır.

```
export CC=/opt/workspace/sdk/gcc-linaro-7.3.1-2018.05-x86_64_arm-linux-gnueabihf/bin/
˓→arm-linux-gnueabihf-
make ARCH=arm CROSS_COMPILE=$CC -j4
```
Toolchain olarak Linaro'dan indirdiğimiz toolchain'i kullandık ve CROSS\_COMPILE=\$CC ile toolchain'i bildiriyoruz.

ARCH=arm parametresi ile derlememizi ARM çekirdek ile yapacağımızı bildiriyoruz.

 $-j4$  parametresi ile derleme için kaç çekirdek kullanılacağını bildiriyoruz. Eğer ilk defa derleme yapıyorsanız bu parametreyi kullanmayın. Bu sayede derleme hatalarını görmemiz daha kolay olacaktır.

Derlememiz başarılı ise derlenmiş kernel zImage arch/arm/boot klasörü altında, am335x-boneblack.dtb dosyası arch/arm/boot/dts klasörü altında olacaktır.

Hazırladığımız SD-Karta bu iki dosyayı kopyalayalım. U-Boot başladığında ise herhangi bir tuşa basarak konsoldan durduralım.

U-Boot konsoldan aşağıdaki komutları girelim.

mmc rescanmmc dev 0setenv kerneladdr 0x82000000setenv dtbaddr 0x88000000fatload mmc 0:1 \${dtbaddr} am335x-boneblack.dtbfatload mmc 0:1 \${kerneladdr} zImage setenv bootargs console=ttyO0,115200n8 root=/dev/mmcblk0p1 rw rootfstype=ext4 rootwaitbootz \${kerneladdr} - \${dtbaddr}

Yukarıdaki komutlara baktığımızda MMC cihazdan *setenv* tanımladığımız kerneladdr ve dtbaddr RAM adreslerine sırasıyla kernel ve device tree dosyası yüklenir. bootargs U-Boot ortamı için özel bir değişkendir, kernele boot esnasında verilecek parametreleri tutar. Verdigimiz parametreler sırasıyla kernel konsolunun 115200 8n1 for- ˘ matında ttyO0 (UART0) olacağı, rootfs'in /dev/mmcblk0p1 altında ext4 formatında ve yazılabilir olduğunu bildiriyoruz. En son satırda bootz komutuyla kerneladdr ve dtbaddr RAM adreslerinden makinanın boot prosesini başlatıyoruz.

Bu aşamada kernel boot işlemi başlayacak ancak rootfs olmadığı için işlem yarım kalacaktır.Eğer buraya kadar sorunsuz geldiysek işler gayet iyi gitmiş demektir.

Tabii her boot işleminde komutları tekrar tekrar girmeyeceğiz, bu komutları uEnv.txt dosyasında saklayacağız.

Örnek uEnv.txt dosyasını [buradan](uEnv.txt) indirebilirsiniz. Yaptığımız basitçe; yukarıda yazmış olduğumuz komutları özel bir U-Boot ortam değişkeni olan uenvcmd içine kaydetmek. U-Boot bu değişkeni yürüteceği için sırasıyla bizim komutları script gibi çalıştıracak. Tabii rootfs olmadığı için "Kernel panic" mesajıyla boot prosesi bitecek.

```
U-Boot 2018.01-00558-g35be6b2 (Jul 13 2019 - 05:34:55 -0700)
CPU : AM335X-GP rev 2.0
Model: TI AM335x BeagleBone Black
DRAM: 512 MiB
NAND: 0 MiB
MMC:
      OMAP SD/MMC: 0, OMAP SD/MMC: 1
*** Warning - bad CRC, using default environment
<ethaddr> not set. Validating first E-fuse MAC
     cpsw, usb_ether
Net:
Hit any key to stop autoboot:
                               \Thetaswitch to partitions #0, OK
mmc0 is current device
SD/MMC found on device 0
** Unable to read file boot.scr **
330 bytes read in 2 ms (161.1 KiB/s)
Loaded env from uEnv.txt
Importing environment from mmc0 ...
Running uenvamd ...
Boot Prosesi Basliyor...
switch to partitions #0, OK
mmc0 is current device
36841 bytes read in 5 ms (7 MiB/s)
4108064 bytes read in 295 ms (13.3 MiB/s)
## Flattened Device Tree blob at 88000000
   Booting using the fdt blob at 0x88000000
   Loading Device Tree to 8fff4000, end 8fffffe8 ... OK
Starting kernel ...
```
Bu aşamadan sonra ilk rootfs'mizi oluşturalım ve bir adet sistemi tamamlayalım.

### Kernel Örnekler

### <span id="page-52-1"></span><span id="page-52-0"></span>**19.1 Örnek: Kernel Modül Kullanımı**

*Not: Bu örne ˘gi yürütebilmeniz için RootFS'in olu¸sturulmu¸s ve SSH üzerinden ba ˘glanmanız gereklidir.*

Kernel modülleri isteğe bağlı olarak çalışma durumunda yüklenip/çıkartılabilen kod parçalarıdır. Bu sayede sistemi yeniden başlatma gereği olmadan sistemin işlevselliği artırılabilir ([kaynak\)](https://wiki.archlinux.org/index.php/Kernel_module).

Kernel konfigürasyonunda bir girdinin yanında M yazıyorsa bu girdi modül olarak derlenecek demektir. Örnek olarak kernel derlemede kullandığımız omap2plus\_defconfig içerisinde 435 (!) kernel modülü vardır. Konfigürasyon dosyanın içerisine bakmanızı tavsiye ederim.

Kernel modüllerini derleyelim:

```
export CC=/opt/workspace/sdk/gcc-linaro-7.3.1-2018.05-x86_64_arm-linux-gnueabihf/bin/
˓→arm-linux-gnueabihf-
cd /opt/workspace/linux
make ARCH=arm CROSS_COMPILE=$CC -j4 modules_install INSTALL_MOD_PATH=out
```
Yukarıdaki komutlar sonrasında modüller *out* klasörüne kopyalanacaktır.

Kernel modülleri RootFS içerisinde /lib/modules/kernel\_release içerisinde bulunurlar. *kernel\_release* değişkendir bu sayede kernel kendisine ait modülleri yükler(Bu durum sahadaki cihazın kernelini güncellediğinizde modüllerin yüklenmemesi sorununa da yol açabilir). Mevcut kernelin dağıtım ismini uname -r komutu ile öğrenebiliriz.

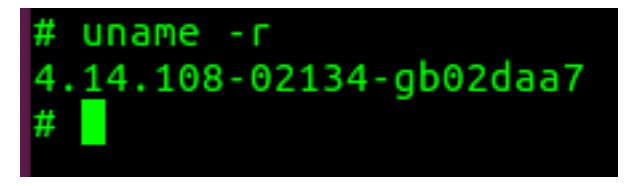

Modülleri oluşturduğumuz out klasörünün içerisindeki klasör ağacı /lib/modules/4.14.108-02134-gb02daa7/ şeklindedir. Tüm bu modülleri sistemimize kopyalayalım.

```
cd out/lib/
tar cf modules.tar *
scp modules.tar root@192.168.2.100:/lib/
```
Kopyaladığımız modules.tar dosyasını boardda açalım.

```
cd /lib/
tar xf modules.tar
sync
```
Modülleri yüklemek için iki adet komut vardır: insmod ve modprobe. insmod ile modül dosyasının tam yolunu vermeniz gerekir. modprobe komutu ise /lib/modules/\$(uname -r)/modules.dep.bin dosyasından modülleri okur ve eğer modüle ve bağlı olduğu modüller varsa onları yükler, kısaca insmod'dan daha yetenekli bir komuttur.

Burada dikkat edilmesi gereken modprobe, kernel versiyonu ile birebir aynı isimdeki klasörün altındaki modüllere bakar. 4.14.79-gvea klasörü altındaki modüller kernel 4.14.79-aabbcc tarafından modprobe ile yüklenemeyecektir.

Board'a kopyaladığımız modülleri listelemek için aşağıdaki komut koşturulur.

```
modprobe -l
```
Board üstünde leds-gpio.ko modülünü yükleyelim.

```
modprobe leds-gpio
```
Modülü yükleyince ethernet konnektörü tarafındaki LEDlerden D4'ün seyrek olarak yanmaya başladığını görebiliriz.

lsmod ile yüklenmiş olan modüllere bakalım.

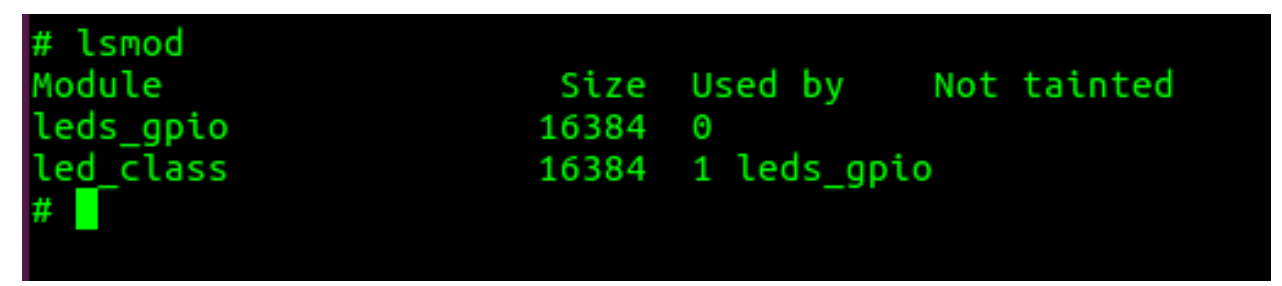

Görüldüğü üzere biz leds-gpio.ko modülünü yükleme komutunu vermiştik ancak modprobe bu modülün ihtiyaç duyduğu led\_class modülünü de yüklemiştir.

Son olarak ek bir modül daha yükleyelim.

modprobe ledtrig-heartbeat

ledtrig-heartbeat modülünü yüklediğimizde ise D2 LEDinin de yanmaya başladığını göreceksiniz. Heartbeat LEDi Linux çekirdeğinin çalıştığını gösteren bir modüldür.

Son olarak ledtrig-heartbeat modülünü kaldıralım ve D2 LEDini kapalı konuma alalım.

modprobe -r ledtrig-heartbeat

#### RootFS Nedir?

<span id="page-54-0"></span>Unix-benzer işletim sistemlerinde tüm dosyaların olduğu dosya sistemine kök dosya sistemi (rootfs) denilir. MS-DOS tabanlı işletim sistemlerinde tek bir kök-dosya sistemi yoktur, her bir depolama birimi veya bölümünün kendine ait kök klasörlere ayrılmıştır. Gözlemime göre bu fark Windows tabanlı kullanıcıların geçiş aşamasında yaşadığı en büyük uyum sorunlarından birisidir.

RootFS (kök-dosya sistemi) / ile gösterilir ve en üst kademedir. Bu seviyenin altında standart olarak kabul edebilecegimiz klasörler bulunmaktadır. ( /bin , /dev , /mnt , /home gibi ) ˘

RootFS içerisinde çalışma anında kullanacağımız programlar, açılış scriptleri, kütüphaneler vs. belli bir hiyerarşide bulunmalıdır. Bir RootFS sistemini yüzlerce belki binlerce dosya oluşturabilir.

Örneğin sisteminizde bir adet rar dosya açıcı ve müzik programı olduğunu ve bu iki programın kullanması gereken ortak bir kütüphanenin olduğunu düşünelim. Bu durumda iki programın kütüphanenin farklı versiyonları ile çalışması/çalışmaması gibi uyumluluk sorunları ortaya çıkabilir.

Bu nedenlerle RootFS oluşturmak oldukça karmaşık bir işlem haline gelebilmektedir.

[Kaynak](http://www.linfo.org/root_directory.html)

### <span id="page-54-1"></span>**20.1 RootFS Olu ¸sturma Yöntemleri**

RootFS oluşturmak için temelde 3 adet yöntem vardır:

- 1. Manuel Oluşturulmuş Dağıtımlar
- 2. Hazır Dağıtımlar
- 3. Derleme Tabanlı Dağıtımlar

#### **20.1.1 Manuel Yöntem**

Manuel yöntem işin inceliklerini öğrenmek için en iyi yöntemdir. Bilgisayarınızda boş bir klasör açarak adım adım içerisinde ilerleyebilirsiniz. Qemu emülatörü ile de hızlı denemeler yapabilirsiniz. Bu konuda Türkçe kaynak olarak ¸su kaynakları öneririm:

- 1. http://www.ucanlinux.com/eski-blog-yaz%C4%B1lar%C4%B1
- 2. [Gömülü Linux Sistemleri Kitabı](https://www.idefix.com/kitap/gomulu-linux-sistemleri/nazim-koc/egitim-basvuru/bilgisayar/urunno=0000000374677)
- 3. https://demirten.gitbooks.io/gomulu-linux/content/

Şuan için bu kaynakta Manuel dosya sistemi oluşturma konusu incelenmeyecektir.

#### **20.1.2 Hazır Dagıtımlar ˘**

ARM tabanlı işlemciler için Ubuntu gibi bazı hazır dağıtımlar mevcuttur. Örneğin Debian periyodik güncellenen dağıtımlar yayınlamaktadır. Bu dağıtımların avantajı ARM için hazır bulunan repoları sayesinde program bulma/derleme/uyumluluk sorunları giderme işlerinden sizi kurtarmaktadır. Bazı geliştirme kart üreticileri kendi hazır dağıtımlarını (genellikle Debian'dan türetilmiş) yayınlamaktadır. Ancak bu sistemler genellikle oldukça şişkindir ve kaynak kullanımını yüksektir. Bu nedenle gömülü sistemler için pek ideal degildir. ˘

#### **20.1.3 Derleme Tabanlı Dagıtımlar ˘**

Derleme tabanlı sistemler ise belirlediğimiz yönergeler çerçevesinde bizim için RootFS oluştururlar. Bu sayede oldukça küçük veya karmaşık sistemler oluşturabiliriz.

Derleme tabanlı sistemler temelde bize kendi ekosistemlerinde bulunan paketleri sunarlar. Eger bir paketin sis- ˘ temimizde olmasını istiyorsak onu aktif ederiz ve seçtiğimiz paket internetten indirilir, işlemcimize yönelik derlemesini yapılır sistemin oluşturduğu RootFS içerisine gerekli yan dosyaları ile birlikte kopyalanır. Derleyici sistem ilgili paketin sorun çıkarmayacak versiyonu ile çalışır bu sayede paketler arası uyumluluk gözetilmiş olur.

Gömlülü Linux için en popüler iki adet sistem şunlardır: [Yocto](https://www.yoctoproject.org/) ve [Buildroot](https://buildroot.org/)

#### **Yocto Projesi**

Yocto Linux Foundatation başta olmak üzere Texas Instruments, NXP gibi büyük oyuncularında destek verdiği gömülü linux sistemleri üretmeyi amaçlayan açık kaynak kod bir projedir.

Yocto ile gömülü linux sistemindeki tüm parçalar (bootloader, kernel, rootfs) üretilebilir, konfigüre edilebilir.

Ancak Yocto projesi *nedense* oldukça hantaldır ayrıca konfigüre etmek için *nedense* bir arayüzü yoktur, üstelik karmaşık diyebileceğimiz bir yapısı vardır. Hantallığına örnek vermek için Beaglebone-Black için kurmak istediğim en basit sistemin derlenmesi i7+SSD diske sahip masaüstü bir makina da yaklaşık 4 saat sürmüştür.

Bu nedenlerle biraz Yocto projesine mesafeliyim.

#### **Buildroot Projesi**

Buildroot için kısaca Yocto'nun basitleştirilmiş hali diyebiliriz. Elbette bu iki sistemin işleyişleri birbirinden oldukça farklıdır. Buildroot açık kaynak bir projedir, topluluk tabanlı destek ile yürütülmektedir.

Buildroot projesinin başında Peter Korsgaard vardır ancak bu aşamada [Bootlin](https://bootlin.com/) firmasından bahsetmek gerekir. Bootlin Linux üzerine eğitim/danışmanlık veren ve Linux dünyasında hatırı sayılır geliştirmede bulunan bir firmadır ve websitelerinde oldukça faydalı eğitim dökümanları bulunmaktadır.

Buildroot Yocto gibi gömülü linux sistemindeki tüm parçaları (bootloader, kernel, rootfs) üretilebilir, konfigüre edilebilir.

Buildroot konfigürasyon için kernel ve u-boot kullanımında alıştığımız menuconfiq yapısını kullanır. Bu sayede oldukça basit bir yönetim sunmaktadır.

Yocto ile hız açısından karşılaştırmak istersek Beaglebone-Black için tüm derleme 1 saatin altında olabilmektedir.

Bundan sonraki aşamalarda Buildroot ile RootFS oluşturma anlatılacaktır.

### **Buildroot Giriş**

#### <span id="page-58-1"></span><span id="page-58-0"></span>**21.1 Buildroot Edinme**

Buildroot'un 2019.02 versiyonunu kullanacagız. Bunun için ya GIT ile indirip kendi branchimizi yada direk olarak ˘ 2019.02 paketini (tarball) indireceğiz. Bu kitapta buildroot için tarball üzerinden yürüyeceğiz.

GIT

```
cd /opt/workspace
git clone git://git.busybox.net/buildroot
cd buildroot
git checkout -b beagle_dev 2019.02
```
#### TARBALL

```
cd /opt/workspace
wget https://buildroot.org/downloads/buildroot-2019.02.5.tar.bz2
tar xf buildroot-2019.02.5.tar.bz2
mv buildroot-2019.02.5 buildroot
cd buildroot
```
#### <span id="page-58-2"></span>**21.2 Buildroot ile Basit Bir RootFS Oluşturma**

Buildroot içerisinde kernel ve u-boot'ta olduğu gibi hazır defconfig dosyaları bulunmkatadır. Kullandığımız Beaglebone-Black içinde hazır bir config dosyası (beaglebone\_defconfig) vardır ancak Buildroot ile sıfırdan başlamak kolay olduğu için biz hazır gelen defconfig yerine kendi config dosyamızı oluşturacağız.

Öncelikle basit bir konfigürasyon yapalım:

```
cd buildroot
make menuconfig
```
Target Options bölümünden

- Mimariyi ARM (little endian)
- Mimariyi varyantını cortex-A8

olarak seçelim. Bu verileri AM335x datasheetinden elde ettik.

```
Target options
                                   Highlighted letters are hotkeys
ius ---> (or empty submenus ----).
egend: [*] feature is selected [ ] feature is excluded
            Target Architecture (ARM (little endian))
                                                        - - - >Target Binary Format (ELF) --->
            Target Architecture Variant (cortex-A8) --->
            Target ABI (EABIhf)
                                - - - >Floating point strategy (VFPv3-D16) --->
           ARM instruction set (ARM) --->
```
Bir üst menüye dönelim ve Toolchain bölümünden

• Toolchain tipini External Toolchain

olarak seçelim. Harici toolchain olarak Linaro 2018.11 toolchain kullanılıyor. buildroot'un kendi toolchaini ben hiç kullanmadım ve oldukça zaman aldığı kaynaklarda söyleniyor.

```
Toolchain
enus ---> (or empty submenus ----). Highlighted letters are hotkeys. Pressing <Y> se
Legend: [*] feature is selected [ ] feature is excluded
             Toolchain type (External toolchain) --->
              *** Toolchain External Options **
             Toolchain (Arm ARM 2018.11)
                                          - - - >Toolchain origin (Toolchain to be downloaded and installed) --->
         [ ] Copy gdb server to the Target (NEW)
             *** Host GDB Options ***
         [ ] Build cross gdb for the host (NEW)
             *** Toolchain Generic Options ***
          [ ] Copy gconv libraries (NEW)
          [*] Enable MMU support (NEW)
         () Target Optimizations (NEW)
         () Target linker options (NEW)
         [ ] Register toolchain within Eclipse Buildroot plug-in (NEW)
```
Bir üst menüye dönelim ve System configuration bölümünden

• Root sifresini root

olarak ayarlayalım.

```
System configuration
s ---> (or empty submenus ----). Highlighted letters are hotkeys.
                                                                    Pressing <Y> se
end: [*] feature is selected [ ] feature is excluded
           Root FS skeleton (default target skeleton)
                                                       - - - 5(buildroot) System hostname (NEW)
       (Welcome to Buildroot) System banner (NEW)
           Passwords encoding (sha-256)
                                        - - -Init system (BusyBox)
                                  - - - >/dev management (Dynamic using devtmpfs only) --->
       (system/device table.txt) Path to the permission tables (NEW)
          support extended attributes in device tables (NEW)
          Use symlinks to /usr for /bin, /sbin and /lib (NEW)
       [*] Enable root login with password (NEW)
       (root) Root password
           /bin/sh (busybox' default shell) --->
       [*] Run a getty (login prompt) after boot (NEW) --->
       [*] remount root filesystem read-write during boot (NEW)
       () Network interface to configure through DHCP (NEW)
       (/bin:/sbin:/usr/bin:/usr/sbin) Set the system's default PATH (NEW)
       [*] Purge unwanted locales (NEW)
       (C en US) Locales to keep (NEW)
       () Generate locale data (NEW)
       [ ] Enable Native Language Support (NLS) (NEW)
       [ ] Install timezone info (NEW)
       () Path to the users tables (NEW)
       () Root filesystem overlay directories (NEW)
       () Custom scripts to run before creating filesystem images (NEW)
       () Custom scripts to run inside the fakeroot environment (NEW)
       () Custom scripts to run after creating filesystem images (NEW)
```
Ana menüde görebileceğiniz üzere **Kernel** ve **Bootloader** bölümleri adlarından da kolayca anlaşılacağı gibi Buildroot aracılıgı ile kernel ve u-boot derlemek için kullanılırlar. ˘

Target packages bölümü sistem üzerindeki varolacak paketleri belirlemede kullanılır. Buildroot içinde yaklaşık olarak 2500 paket bulunmaktadır. Bu menü içerisinde gezmenizi tavsiye ederim.

Son olarak ana menüden Filesystem images bölümüne göz atalım. Bu menüde oluşturacağımız RootFS'in tipini belirliyoruz. Şuan sizde sistem tar formatında çıktı üretecektir.

Peki şimdi kaydedip çıkalım ve ilk derlememizi alalım.

make

Ekranda bir süre Buildroot'un yaptığı işlemler kayacak ve en sonunda ilk RootFS imajımız oluşacak.

Buildroot'un oluşturduğu çıktılar output/images klasörü altındadır. Şuan için sadece rootfs.tar bu klasörün altında olmalıdır.

ls output/images/

SD-Kartımızı takalım ve oluşturduğumuz RootFS imajını atalım.

```
sudo tar xvf output/images/rootfs.tar -C /media/$USER/rootfs
sync
```
Kartı boot ettiğimiz zaman U-Boot kerneli yükleyecek, kernel ise rootfs'e bağlanarak login aşamasına gelecektir.

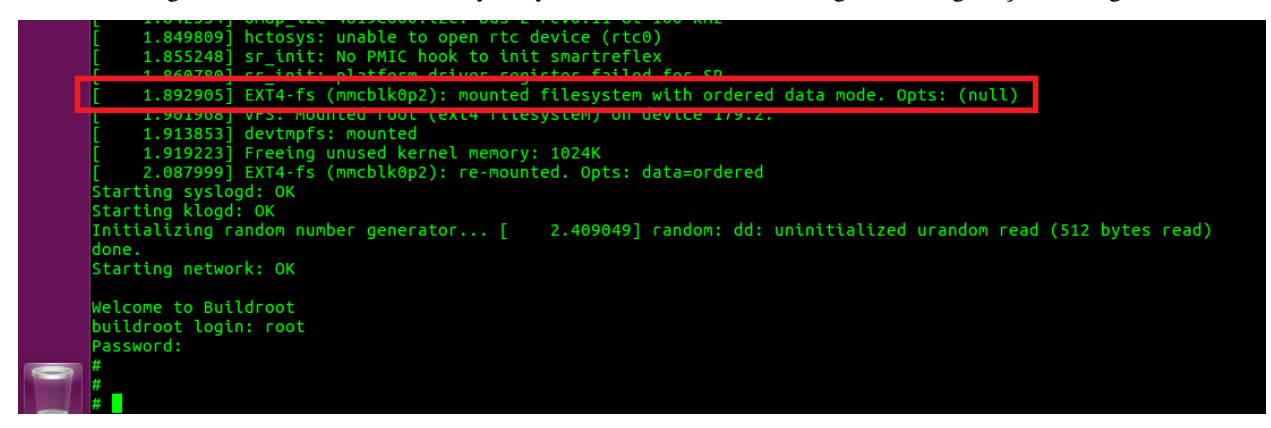

Tebrikler :) ˙Ilk defa tüm parçaları ile bir Gömülü Linux Sistemini olu¸sturdunuz.

Şimdi Buildroot'ta hazırladığımız config dosyasını kaydedelim.

make savedefconfig mv defconfig configs/beagle\_basic\_defconfig

### Buildroot Örnek: SSH Server Eklemek

<span id="page-62-0"></span>İlk yaptığımız derlemeye kartımıza SSH bağlantısını sağlamak için gerekli olan Dropbear paketini ekleyelim.

cd /opt/workspace/buildroot make menuconfig

Target packages / Networking applications bölümünden dropbear seçeneğini işaretleyip derleme yapalım.

Bu noktada dikkatinizi çekmenizi istediğim nokta dropbear paketinin ihtiyaç duyduğu paket otomatik olarak seçilir ve derleme sırasında bu ek paket(ler) kurulur.

```
BR2 PACKAGE DROPBEAR:
A small SSH 2 server designed for small memory environments.
Note that dropbear requires a per-device unique host key. The
key will be generated when dropbear starts, but it is not
persistent over reboot (if you have a read-only rootfs) or
upgrade (if you have a read-write rootfs). To make the key
persistent, replace /etc/dropbear with a symlink to a
directory on a persistent, writeable filesystem.
Alternatively, mount a persistent unionfs over your root
filesystem.
https://matt.ucc.asn.au/dropbear/dropbear.html
Symbol: BR2 PACKAGE DROPBEAR [=y]
Type : bool
Prompt: dropbear
 Location:
    -> Target packages
      -> Networking applications
 Defined at package/dropbear/Config.in:1
 Selects: BR2 PACKAGE ZLIB [=y] && BR2 PACKAGE LIBTOMCRYPT
                                                            [-n]
```
make

Yeni RootFS'i SD-Karta yükleyelim. Açılış loglarında dropbear'in başladığını göreceğiz.

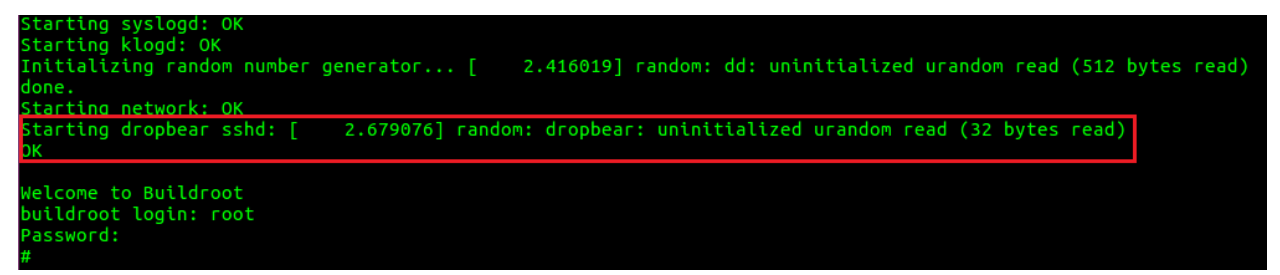

PC ile Beaglebone-Black arasında ethernet kablosu ile bağlantı kuralım. Daha sonra PC ethernet portuna sabit bir IP (örn: 192.168.2.35) verelim (Windows'ta denetim masasından IP vermeniz sanal makina için yetiyor). Kartımıza da aynı subnette sabit bir IP vermemiz gerekiyor, komut satırından şu şekilde halledebiliriz:

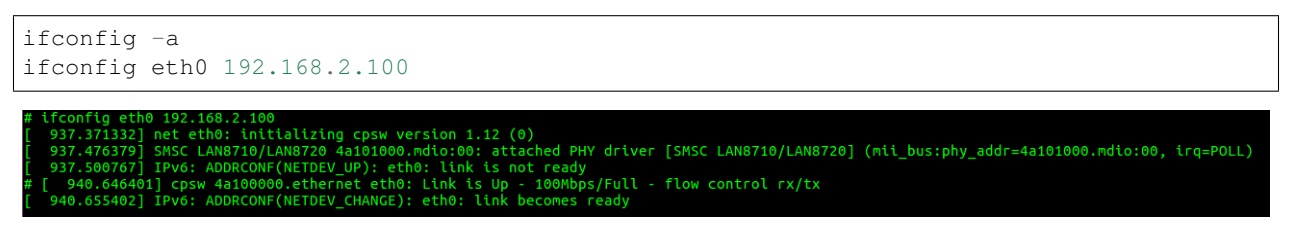

Bu durumda kartımızın eth0 portunu sabit bir IP vererek ayağa kaldırdık. Yaptıklarımızı doğrulamak için sanal makinanın komut satırından karta ping atalım.

ping 192.168.2.100

Eğer tüm ayarlar doğru ise ekranda ping mesajlarını göreceksiniz. SSH bağlantısını *root* kullanıcı olarak kurmak için aşağıdaki komut bilgisayardan yürütülür.

ssh root**@192**.168.2.100

˙Ilk defa SSH baglantısı kurulaca ˘ gı için bilgisayarınız bu makinayı listeye eklemeyi size soracak, onaylamanız duru- ˘ munda şifre bölümüne geçeceksiniz.

```
mehmet@ubuntu:/opt/workspace/buildroot$ ssh root@192.168.2.100
The authenticity of host '192.168.2.100 (192.168.2.100)' can't be established.
ECDSA key fingerprint is SHA256:7zR0L7eJDJo7PNiub7r4ilMGvMN7kbU+7JRe+/I57pM.
Are you sure you want to continue connecting (yes/no)? yes
Warning: Permanently added '192.168.2.100' (ECDSA) to the list of known hosts.
 oot@192.168.2.100's password:
```
Böylelikle ilk defa Buildroot kullanarak yeni bir paket sisteminize eklemiş olduk. Son olarak config dosyamızı kaydedelim, ek olarak içine göz atalım. OPENSSL ve DROPBEAR paketleri de yeni config dosyamızda gözüküyor olmalı.

```
make savedefconfig
mv defconfig configs/beagle_basic_defconfig
cat configs/beagle_basic_defconfig
```
### Buildroot Örnek: RootFS Overlay Özelliği

<span id="page-66-0"></span>SSH bağlantısı için Dropbear paketini eklememiz tek başına yeterli olmadı, komut satırından kartımıza sabit bir IP adresi de vermemiz gerekti. Ancak sistemi yeniden başlattığımızda kartımıza verdiğimiz IP adresi kaybolacaktır. Her açılışta kartımızın sabit bir IP ile başlamasını istiyorsak /etc/network/interfaces dosyasına müdahale etmemiz gerekmektedir.

Sistemimizde bulunan vi editorü ile interfaces dosyasına aşağıdaki satırları ekleyelim.(vi denen eziyet ile tanışmadan olmaz!)

```
auto eth0
iface eth0 inet static
        address 192.168.2.100
        netmask 255.255.255.0
```
Dosyayı kaydedelim ve kartı yeniden başlatalım. Kartımız tekrar ayağa kalktığında /etc/network/interfaces içinde belirttiğimiz 192.168.2.100 IP adresini otomatik alarak başlayacaktır. İşlemleri kontrol etmek için SSH bağlantısını tekrar kurabilirsiniz.

Ancak bu durum yeni bir sorunu ortaya çıkarmaktadır. Üretecegimiz her cihaza tek tek müdahale etmemiz gerekmek- ˘ tedir.

Buildroot'ta yaptığımız rootfs derlemesinin içerisine belirlediğimiz dosyaları kopyalayan bir mekanizma vardır: rootfs overlay

Buildroot'ta overlay yapabilmemiz için menüden bir klasörü göstereceğiz. Bu klasör derleme sonrası olduğu gibi üretilen rootfs'in üzerine kopyalanır. Bu nedenle kopyalanmasını istediğimiz dosyalar rootfs'te bulunacağı klasör ağacında olmalıdır.

Buildroot overlay klasörü gibi projeye özel dosya/klasörlerin board klasörü altında olmasını önerir. Bizde board klasörü altında kendimize bir klasör açalım. Mevcutta bulunan board altındaki diger proje klasörlerini incelemenizi ˘ öneririm.

```
cd /opt/workspace/buildroot
mkdir board/beagle_edu
```
beagle\_edu klasörü altında ileride başka dosyalarda bulunacaktır bu nedenle rootfs\_overlay klasörünü oluşturup onun altında çalışacağız.

cd board/beagle\_edu mkdir rootfs\_overlay mkdir etc/ mkdir etc/network nano etc/network/interfaces

#### Dosya içeriği şu şekildedir:

```
# interface file auto-generated by buildroot
auto lo
iface lo inet loopback
auto eth0
iface eth0 inet static
       address 192.168.2.100
       netmask 255.255.255.0
```
Overlay klasörünü buildroot'a tanıtalım: Derleme menüsünden System Configuration altındaki overlay bölümüne board/beagle\_edu/rootfs\_overlay yazalım.

```
System configuration
 ---> (or empty submenus ----). Highlighted letters are hotkeys. Pressing <Y> >
nd: [*] feature is selected [ ] feature is excluded
          Root FS skeleton (default target skeleton) --->
      (buildroot) System hostname
      (Welcome to Buildroot) System banner
          Passwords encoding (sha-256) --->
          Init system (BusyBox)
                                - - - >/dev management (Dynamic using devtmpfs only) --->
      (system/device_table.txt) Path to the permission tables
      [ ] support extended attributes in device tables
      [ ] Use symlinks to /usr for /bin, /sbin and /lib
      [*] Enable root login with password
      (root) Root password
          /bin/sh (busybox' default shell) --->
      [*] Run a getty (login prompt) after boot --[*] remount root filesystem read-write during boot
      () Network interface to configure through DHCP
      (/bin:/sbin:/usr/bin:/usr/sbin) Set the system's default PATH
      [*] Purge unwanted locales
      (C en US) Locales to keep
      () Generate locale data
      [ ] Enable Native Language Support (NLS)
      [ ] Install timezone info
      () Path to the users tables
      (<mark>b</mark>oard/beagle_edu/rootfs_overlay)        Root filesystem overlay directories
         Custom scripts to run before creating filesystem images
      ()Custom scripts to run inside the fakeroot environment
      () Custom scripts to run after creating filesystem images
```
Temiz bir build alalım.

```
make clean
make
```
Derlemeyi hızlıca kontrol etmek için output klasörü altındaki target klasörüne bakabiliriz. Son olarak SD-Kartımıza yeni imajı yükleyelim ve kontrol edelim.

```
cat output/target/etc/network/interfaces
```
#### <span id="page-68-0"></span>**23.1 Defconfig Dosyasının Kaydedilme Yerinin Ayarlanması**

Bu ana kadar yaptığımız örneklerde defconfig dosyasını make savedefconfig komutu ile buildroot ana klasörü içine kaydediliyor ve elle config klasörü altına taşınıyordu. Linux ve U-Boot'ta bu hedef dosya değiştirilemezken Buildroot'ta değiştirilebilir.

Buildroot menüsünde Build options altında bulunan config dosyasının kaydedileceği yer \$(TOPDIR)/ configs/beagle\_basic\_defconfig olarak ayarlanır.

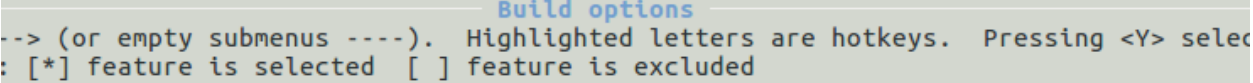

```
- - ->
    Commands
(\mathcal{S}(\texttt{TOPDIR})/\texttt{config}/\texttt{beagle\_basic\_defconfig}) Location to save buildroot config
($(TOPDIR)/dl) Download dir
($(BASE DIR)/host) Host dir
    Mirrors and Download locations
                                      - - - >(0) Number of jobs to run simultaneously (0 for auto)
[ ] Enable compiler cache
[ ] build packages with debugging symbols
[*] strip target binaries
\left()
      executables that should not be stripped
\circdirectories that should be skipped when stripping
    gcc optimization level (optimize for size) --->
[ ] Enable google-breakpad support
    libraries (shared only)
                               - - - >($(CONFIG_DIR)/local.mk) location of a package override file
   global patch directories
()Advanced
               - - - >*** Security Hardening Options ***
    Stack Smashing Protection (None)
                                         - - - >RELRO Protection (None)
                                 \rightarrow- - -Buffer-overflow Detection (FORTIFY SOURCE) (None)
```
Bundan sonra yapacağımız kaydetmeler belirttiğimiz dosyanın içerisine olacaktır.

Son yaptığımız değişiklikleri de kaydedelim ve bu bölümü sonlandıralım.

make savedefconfig cat configs/beagle\_basic\_defconfig

**Teşekkürler** 

- <span id="page-70-0"></span>• SpeedyX
- OptimusPrime